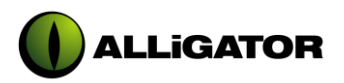

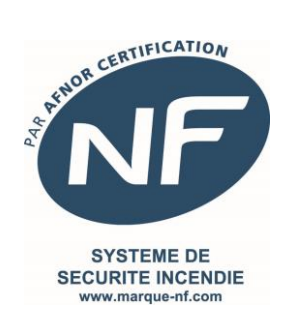

# **NOTICE EXPLOITATION**

# **ALLIGATOR ADEX**

**[www.alligator-sas.fr](http://www.alligator-sas.fr/)**

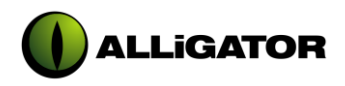

## **SOMMAIRE**

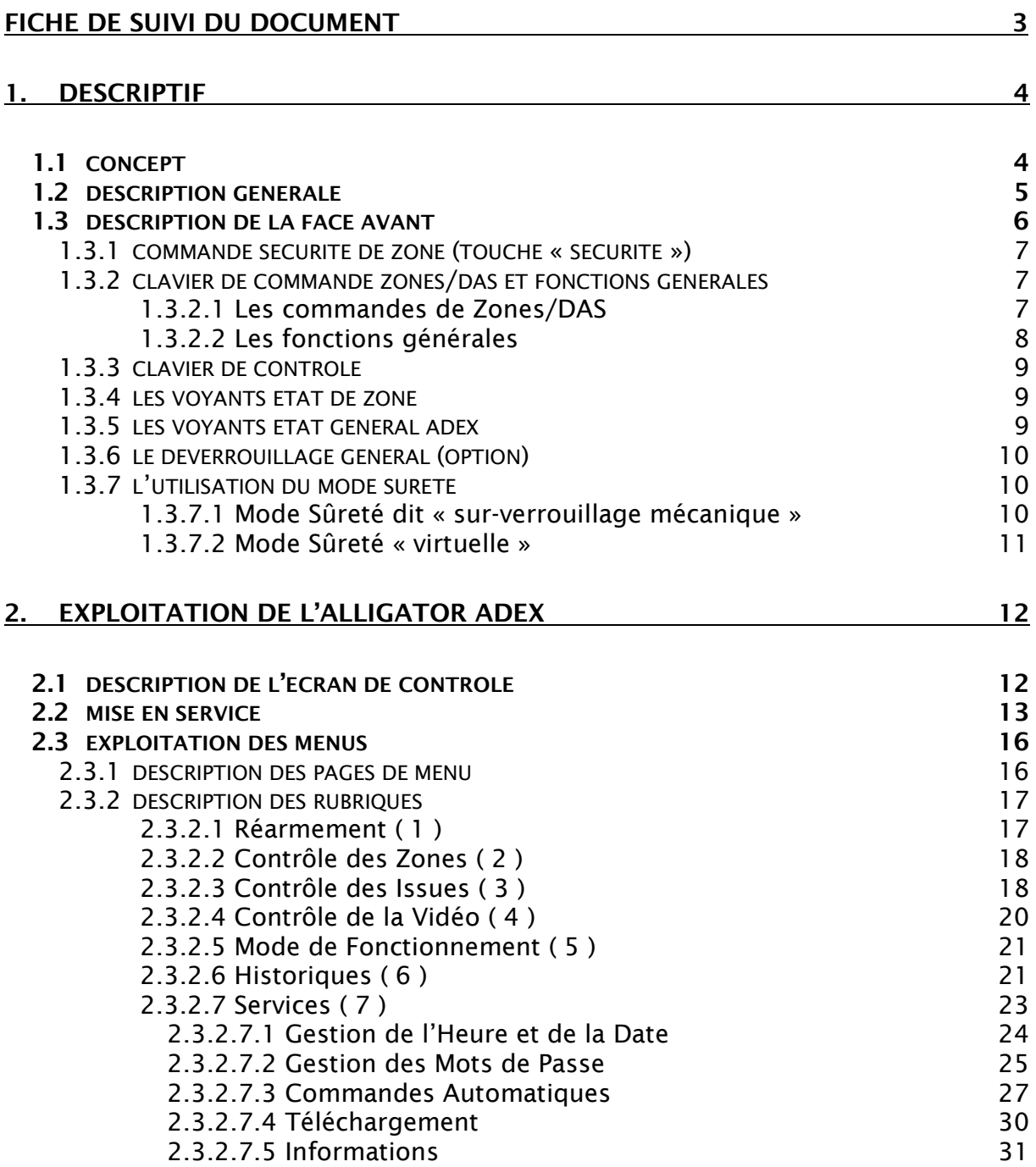

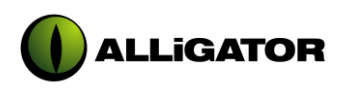

# **FICHE DE SUIVI DU DOCUMENT**

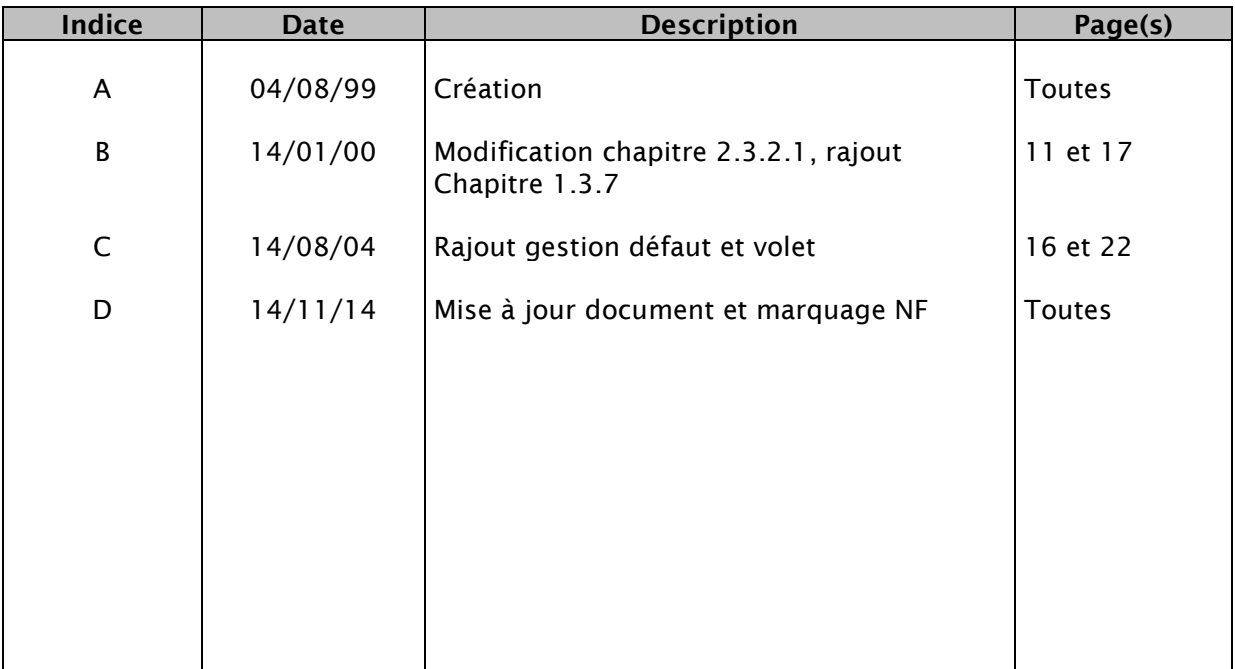

# **IDENTIFICATION PRODUIT**

Référence commerciale : **ADEX** Marque commerciale : **ALLIGATOR**<br>Unité de fabrication : **ALLIGATOR**<br>45300 DAD N° d'identification : **CMSI 036 A9**

Fabricant : **ALLIGATOR - 91300 MASSY - FRANCE** Désignation : **UGCIS – AIDE A L'EXPLOITATION**  Unité de fabrication : **45300 DADONVILLE - FRANCE**

Organisme certificateur : AFNOR Certification – 11 rue Francis de Pressensé – 93571 LA PLAINE SAINT DENIS CEDEX Sites internet [: http://www.afnor.org](http://www.afnor.org/) et [http://www.marque-nf.com](http://www.marque-nf.com/) Email : [certification@afnor.org](mailto:certification@afnor.org)

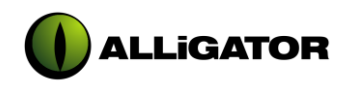

## **1. DESCRIPTIF**

1.1 CONCEPT

Le matériel **ADEX** est une Unité d'Aide à l'Exploitation (UAE) s'associant à la partie centrale **ALLIGATOR 64**; il est destiné à la commande ainsi qu'à la signalisation individuelle de l'ensemble des Dispositifs Actionnés de Sécurité (DAS) associés aux Zones de mise en sécurité. Exploitable localement, il peut toutefois être déporté et assure dès lors le report de signalisation par Zone conformément aux normes en vigueur.

Notons par ailleurs que son utilisation est optionnelle et n'est en rien indispensable au fonctionnement de l'UGCIS **ALLIGATOR 64** associée à ses composantes périphériques. Cependant sa présence offre l'apport d'un ensemble de fonctions complémentaires optimisant la convivialité d'exploitation du système.

L'intégration de l'ALLIGATOR ADEX au sein d'un système de mise en sécurité des issues de secours est détaillée ci-dessous :

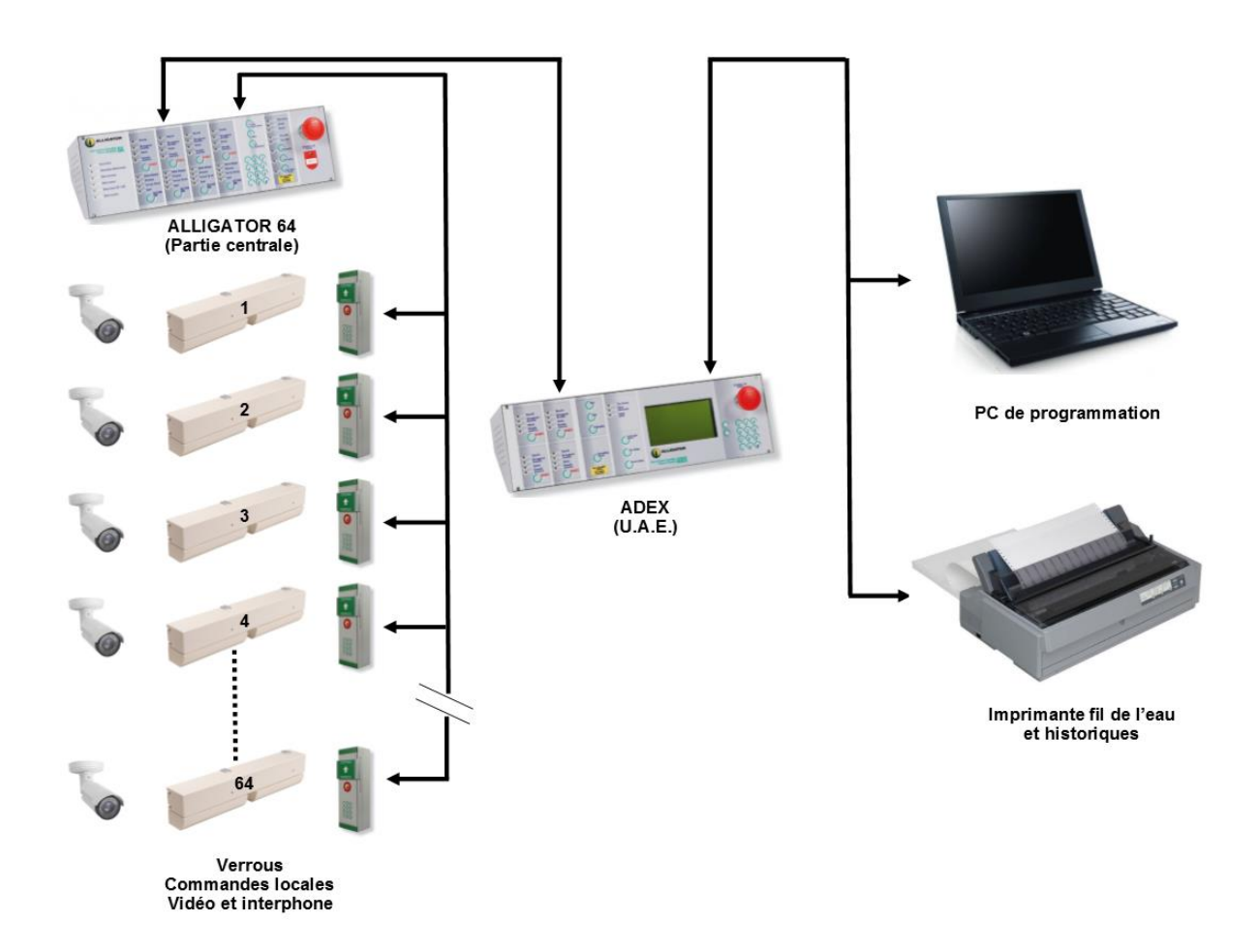

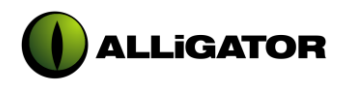

## 1.2 DESCRIPTION GENERALE

L'**ADEX** est pourvu des fonctionnalités suivantes:

- Commandes individuelles d'Issues:
	- $\Rightarrow$  Déverrouillage
	- $\Rightarrow$  Verrouillage
	- $\Rightarrow$  Verrouillage sûreté  $\Rightarrow$  Prolongation
	- $\Rightarrow$  Vidéo
	- $\Rightarrow$  Interphonie (**fonction non active**)
- Commandes générales de Zones:
	- $\Rightarrow$  Sécurité
	- $\Rightarrow$  Attente
	- $\Rightarrow$  Verrouillage sûreté
- Commandes générales de l'UGCIS:
	- $\Rightarrow$  Réarmement
	- $\Rightarrow$  Mode vidéo (Cyclique ou Arrêté)
	- $\Rightarrow$  Période d'exploitation (Avec ou Sans Public)
	- $\Rightarrow$  Déverrouillage général (Coup de Poing)
- Report de signalisation normative de chaque Zone de mise en Sécurité
- Report de signalisation des défauts alimentations
- Signalisation du dialogue effectif avec la *Partie Centrale* **ALLIGATOR 64**
- Report sur écran de l'état des différentes composantes du système en temps réel  $\Rightarrow$  Etat UGCIS
	- $\Rightarrow$  Etat Zone
	- $\Rightarrow$  Etat Issue
- Report sur écran et imprimante des événements au fil de l'eau:
	- $\Rightarrow$  Texte clair associé à l'élément
	- Texte clair associé à l'événement
	- $\Rightarrow$  Horodatage
- Edition sur écran et imprimante d'historiques avec filtres de tri paramétrables:
	- $\Rightarrow$  Selon les éléments (UGCIS, Zones ou Issues)
	- $\Rightarrow$  Selon les événements
	- $\Rightarrow$  Selon les dates
	- $\Rightarrow$  Selon les heures
- Affichage permanent du nom de site (paramétrable)
- Affichage permanent de la date et de l'heure
- Affichage permanent de la période d'exploitation
- Indication de l'éventuelle nécessité de réarmer l'UGCIS
- Indication de l'activation d'une séquence de commandes automatiques
- Modification de la date et de l'heure
- Modification ou initialisation des mots de passe
- Paramétrage de 4 programmes de commandes automatiques avec, pour chacun, choix:
	- $\Rightarrow$  de l'heure d'exécution
	- $\Rightarrow$  des jours d'exécution  $\Rightarrow$  des commandes de Zones
	-
	- $\Rightarrow$  des commandes d'Issues

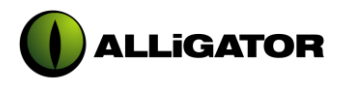

- Edition sur écran des paramètres généraux du système:
	- $\Rightarrow$  Version logiciel et cheksum programme
	- Adresse de l'**ADEX**
	- $\Rightarrow$  Présence imprimante
	- $\Rightarrow$  Nombre événements mémorisés
	- $\Rightarrow$  Nombre de Zones déclarées
	- $\Rightarrow$  Nombre d'Issues déclarées
	- $\Rightarrow$  Date du dernier téléchargement
- Mode Téléchargement (mise en service)

## 1.3 DESCRIPTION DE LA FACE AVANT

La face avant de l'ADEX est présentée ci-dessous:

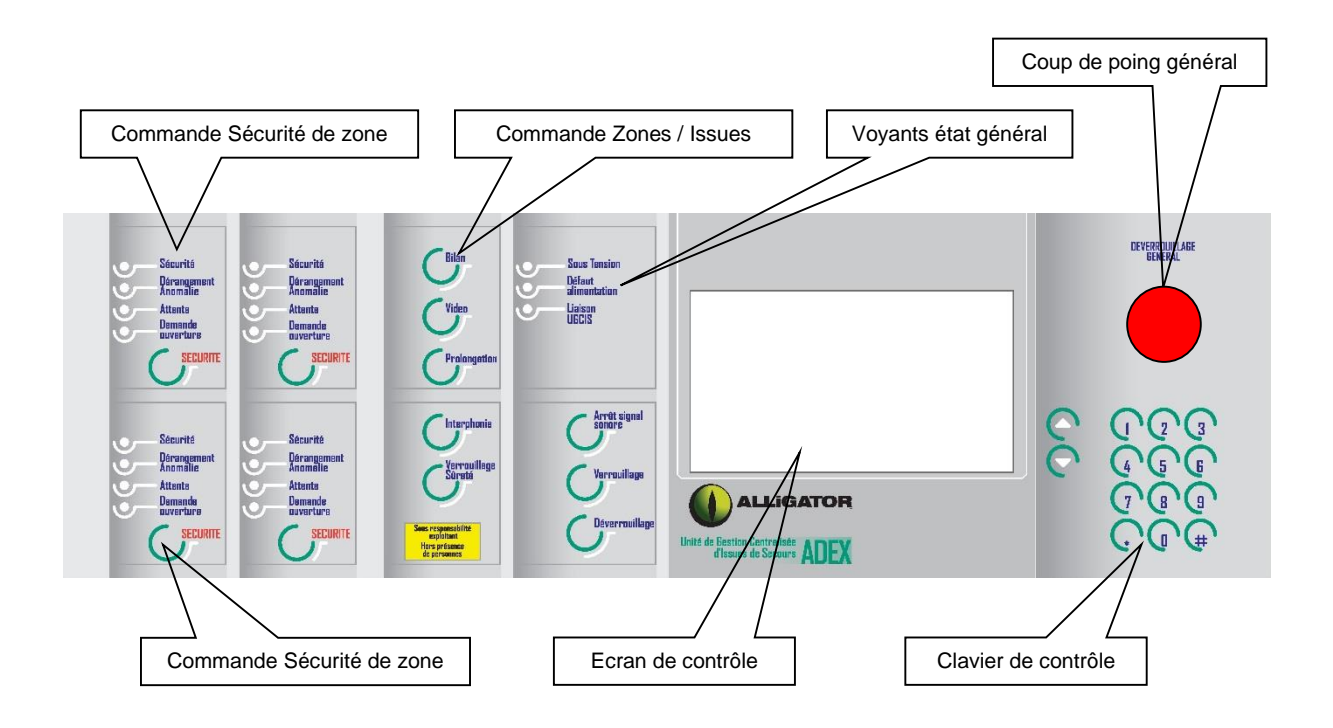

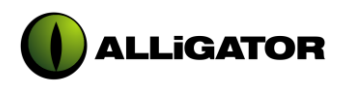

# 1.3.1 COMMANDE SECURITE DE ZONE (TOUCHE « SECURITE »)

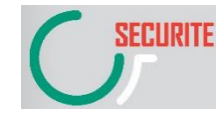

Cette touche ordonne la mise en sécurité de manière séquentielle de l'ensemble des DAS affectés à la Zone en question.

Normativement suite à cette commande, un réarmement de niveau II doit être effectué permettant ainsi, par une action complémentaire, le reverrouillage des DAS associés à la zone.

Ce réarmement (indiqué au niveau de l'écran de contrôle par un « R » clignotant) est réalisable depuis l'**ADEX** par accès à l'un des menus exploitation (cf. description des écrans).

# 1.3.2 CLAVIER DE COMMANDE ZONES / DAS ET FONCTIONS GENERALES

### *1.3.2.1 Les commandes de Zones / DAS*

La fonctionnalité des touches est liée à l'exploitation courante de l'**ADEX**. Ainsi lorsque l'utilisateur accède à la rubrique « CONTROLE DE ZONES » du « MENU EXPLOITATION »:

#### La touche « **Verrouillage** »:

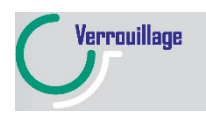

Ordonne le verrouillage des DAS affectés à la Zone, ce qui correspond à l'état de veille du système en mode "Avec Public" (**Mode Attente**).

La mise en attente se fait au niveau des DAS de manière séquentielle, c'est à dire que le DAS d'adresse immédiatement supérieure recevra son ordre que si le DAS précédent a donné une réponse correcte ou incorrecte suite à l'ordre de verrouillage reçu.

Quelles que soient les problématiques rencontrées lors du verrouillage, tous les DAS de la zone seront sollicités.

#### La touche « **Verrouillage sûreté** »:

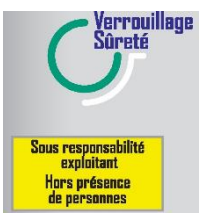

Commande le verrouillage en mode sûreté (blocage mécanique des DAS associés à la Zone).

Le verrouillage Sûreté des DAS correspond à l'état de non prise en compte de la demande d'ouverture et ceci en mode "Hors Public" (**Mode Sûreté)**.

La mise en Sûreté se fait au niveau des DAS de manière séquentielle, c'est à dire que le DAS d'adresse immédiatement supérieure recevra son ordre que si le DAS précédent a donné une réponse correcte ou incorrecte suite à l'ordre de verrouillage reçu.

Quelles que soient les problématiques rencontrées lors du verrouillage, tous les DAS de la zone seront sollicités.

Dans ce contexte, les autres touches de commandes sont inopérantes.

Lorsque l'exploitant sélectionne la rubrique « CONTROLE DE DAS » du « MENU EXPLOITATION »:

La touche « **Déverrouillage** »:

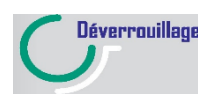

Ordonne le déverrouillage (ouverture possible) de l'Issue sélectionnée au niveau de l'écran.

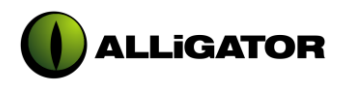

La touche « **Verrouillage** »:

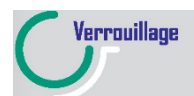

Ordonne le verrouillage (ouverture impossible) de l'Issue sélectionnée au niveau de l'écran.

La touche « **Verrouillage sûreté** »:

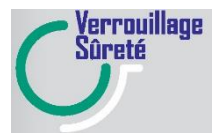

Ordonne le verrouillage en mode sûreté (blocage mécanique du DAS) de l'Issue sélectionnée au niveau de l'écran. L'ouverture exige soit une intervention manuelle au niveau du pupitre de commande soit l'exécution d'un processus de contrôle d'accès. **Se référer au chapitre 1.3.7 en ce qui concerne les modalités d'utilisation du mode Sûreté.** 

La touche « **Prolongation** »:

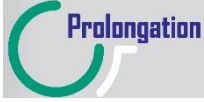

Prolongation Permet de différer l'ouverture l'Issue de secours sélectionnée à l'écran, suite à une demande effectuée sur celle-ci (Temporisation T1 de 8 secondes en cours). Cette ouverture sera différée d'un temps de 3 minutes maximum (Temporisation T2).

La touche « **Vidéo** »:

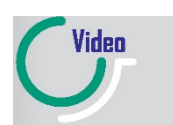

Ordonne la commutation du canal vidéo sur la caméra associée à l'Issue sélectionnée.

La touche « **Interphonie** » :

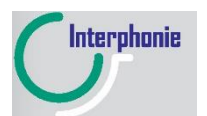

Elle permet à l'exploitant d'établir un dialogue vocal avec les personnes présentes à proximité de l'issue sélectionnée. *Cette fonction n'est pas active et est occultée par un lexan de type 3.*

# *1.3.2.2 Les fonctions générales*

La touche « **Bilan** » :

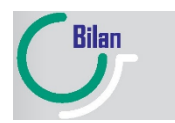

Celle-ci permet la visualisation des Zones dont l'ensemble des DAS associés sont dans une position d'attente (voyants « Attente » actifs sur appui de la touche).

La touche « **Arrêt signal sonore** » :

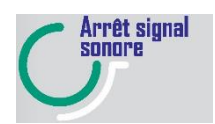

Cette touche est permet, d'acquitter le signal sonore émis par l'ADEX.

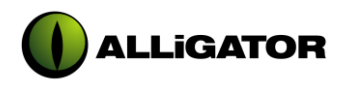

# 1.3.3 CLAVIER DE CONTROLE

Le clavier de contrôle s'organise en 4 sous- ensemble voués à des fonctionnalités différentes:

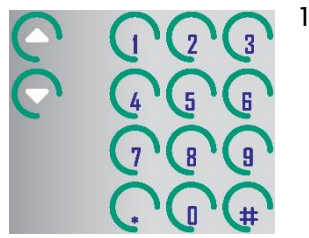

- 1. **Le pavé numérique**, permettant à l'utilisateur d'effectuer une sélection parmi les rubriques proposées lors de l'exploitation des menus; il autorise en outre la saisie de diverses grandeurs numériques paramétrables telles que la date, l'heure les mots de passe, les index de programme... Il est à noter que la touche numérique « 0 » fait office de commutateur lorsqu'apparaissent à l'écran des listes à sélections multiples.
- 2. **Les flèches de direction**, qui autorise le déplacement du curseur de sélection lors de la scrutation des listes proposées. La pression momentanée de l'une des touches entraîne une progression (ou régression) unitaire du curseur alors que, lorsqu'elles sont maintenues enfoncées, le déplacement devient rapide et continuel.
- 3. **La touche « # »** qui fait office de touche d'annulation. Elle offre par ailleurs la possibilité d'abandonner à tout instant la rubrique courante et de revenir ainsi la page de menu précédente.
- 4. **La touche « \* »** qui permet à l'exploitant de valider les différentes saisies opérées.

# 1.3.4 LES VOYANTS ETAT DE ZONE

Ces voyants assurent la visualisation normative de l'état de la zone considérée, conformément aux règles de la norme **U**nité de **S**ignalisation **NFS 61 935**.

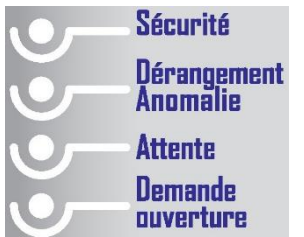

- **ATTENTE** voyant vert : s'allume fixe sur appui sur la touche bilan si tous les DAS de la zone sont en attente
- **SECURITE** voyant rouge : s'allume fixe si tous les DAS de la zone sont en sécurité ; s'allume clignotant si au moins un DAS n'est pas en position de sécurité, après émission d'un ordre de mise en position de sécurité
- **DERANGEMENT ANOMALIE** : s'allume fixe si un dérangement est détecté sur un des DAS ; s'allume clignotant si un des DAS quitte sa position d'attente
- **DEMANDE D'OUVERTURE** voyant rouge : s'allume clignotant si un DAS est cours de temporisation d'ouverture ; s'allume fixe si un DAS est en demande d'ouverture avec les temporisations arrivées à terme

# 1.3.5 LES VOYANTS ETAT GENERAL ADEX

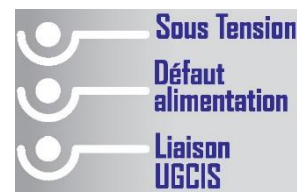

- **Sous Tension** SOUS TENSION voyant vert : s'allume si la tension interne (+ 5 V) de fonctionnement de l'**ADEX** est présente.
	- **DEFAUT ALIMENTATION** voyant jaune : s'allume clignotant si l'une des informations suivantes est émise par la *Partie Centrale* :
		- $\Rightarrow$  Défaut Alimentation (information DAS)  $\Rightarrow$  Défaut Alimentation de Télécommande
			- (information UGCIS)
		- $\Rightarrow$  Défaut Batterie (information UGCIS)
		- $\Rightarrow$  Défaut Secteur (information UGCIS)

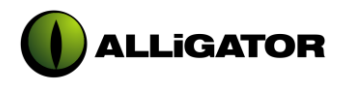

 **LIAISON UGCIS** voyant vert : s'éteint si une rupture de communication est détectée entre la Partie Centrale et l'**ADEX** (coupure ou court-circuit de ligne, non réponse de l'UGCIS).

## 1.3.6 LE DEVERROUILLAGE GENERAL (OPTION)

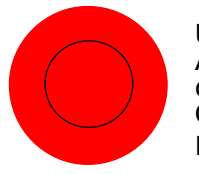

Un déverrouillage général de tous les DAS associés à la partie centrale **ALLIGATOR 64** est réalisé par appui sur le bouton poussoir type « coup de poing ».

Cette mise en sécurité est assurée en mode en public et en mode hors public.

# 1.3.7 L'UTILISATION DU MODE SURETE

L'utilisation du mode « **Sûreté** » n'est possible que dans une configuration dite de « **Mode Sans Public** » les issues de secours ne sont plus considérées comme telles, mais comme portes de condamnation anti-intrusion.

Ce type d'utilisation est assujetti à des conditions particulières de fonctionnement.

2 types de fonctionnement en mode Sûreté sont actifs :

- Mode dit « sur-verrouillage mécanique »
- Mode dit « virtuelle »

### *1.3.7.1 Mode Sûreté dit « sur-verrouillage mécanique »*

Ce mode est utilisable avec les parties déportées **CLAS 3** toute version, **DEP D** et les verrous DAS de type **VES3 ALLIGATOR**, **27810** et **27910 DENY, SERSYS** et **DSA** et **DSM CETEXEL**. Lorsque ce mode est activé, les issues de secours sont bloquées **mécaniquement** par un mécanisme spécifique, le verrou faisant fonction de système de condamnation anti-intrusion. Une porte en mode Sûreté ne peut s'ouvrir qu'à partir de la centrale, de l'aide à l'exploitation **ADEX** ou par l'utilisation d'un contrôle d'accès connecté sur la partie déportée.

Une action sur le dispositif de demande d'ouverture est prise en compte par la partie déportée et envoyée vers la partie centrale, mais aucun traitement d'ouverture temporisé n'est effectué.

#### **En cas et pour les verrous DENY ou ALLIGATOR :**

- D'un ordre de mise en sécurité issu de la détection incendie ou d'évacuation
- D'une action de déverrouillage générale via le coup de poing (Uniquement avec un montage en rupture de l'alimentation de télécommande)
- D'une demande d'ouverture sur un dispositif de demande d'ouverture (**BDCS**, **DDO**, **CLAS 3**)
- D'une défaillance des alimentations ou des câbles d'alimentations (fonctionnement, fonctionnement DAS ou télécommande)
- D'une défaillance des voies de transmissions (coupure ou court-circuit)

### **En cas et pour les verrous CETEXEL et SERSYS :**

- D'un ordre de mise en sécurité issu de la détection incendie ou d'évacuation
- D'une demande d'ouverture via un dispositif de demande d'ouverture (**CLAS 3**)
- D'une défaillance des alimentations ou des câbles d'alimentations (fonctionnement, fonctionnement DAS ou télécommande si celle-ci est commune à l'alimentation de fonctionnement)
- D'une défaillance des voies de transmissions (coupure ou court-circuit)

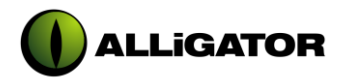

**LE DEVERROUILLAGE DE L'ISSUE DE SECOURS EST IMPOSSIBLE**

**LE FONCTIONNEMENT EN MODE SURETE EST UNE FONCTION SUPPLEMENTAIRE NON PREVUE PAR LA REGLEMENTATION. SON UTILISATION EST SOUS L'ENTIERE RESPONSABILITE DE L'EXPLOITANT.**

**L'ORGANISME CERTIFICATEUR EXIGEANT QUE LE MODE SURETE NE SOIT UTILISE QUE « HORS PRESENCE DE PERSONNES », PERSONNEL COMPRIS, L'OUVERTURE D'UN ETABLISSEMENT DEVRA RESTER INTERDITE TANT QU'UN DAS D'UNE ISSUE DE SECOURS SERA EN MODE SURETE. DANS LE CADRE DE CE MODE D'UTILISATION, LA SOCIETE ALLIGATOR DEGAGE SA RESPONSABILITE PLEINE ET ENTIERE EN CAS DE SINISTRE.**

## *1.3.7.2 Mode Sûreté « virtuelle »*

Ce mode est utilisable uniquement avec les parties déportées **CLAS 2** et les verrous DAS de type standard **NFS 61 937**.

Lorsque ce mode est enclenché, toute action sur le dispositif de demande d'ouverture est prise en compte par la partie déportée et envoyée vers la partie centrale, mais aucun traitement d'ouverture temporisé n'est effectué.

Au niveau du verrouillage mécanique, celui reste le même en mode Attente ou Sûreté.

Une porte en mode Sûreté ne peut s'ouvrir qu'à partir de la centrale ou par l'utilisation d'un contrôle d'accès connecté sur la partie déportée.

#### **En cas**

- D'un ordre de mise en sécurité issu de la détection incendie ou d'évacuation
- D'une demande d'ouverture sur le dispositif de demande d'ouverture **CLAS 2**

**LE DEVERROUILLAGE DE L'ISSUE DE SECOURS EST IMPOSSIBLE**

**LE FONCTIONNEMENT EN MODE SURETE EST UNE FONCTION SUPPLEMENTAIRE NON PREVUE PAR LA REGLEMENTATION. SON UTILISATION EST SOUS L'ENTIERE RESPONSABILITE DE L'EXPLOITANT.**

**L'ORGANISME CERTIFICATEUR EXIGEANT QUE LE MODE SURETE NE SOIT UTILISE QUE « HORS PRESENCE DE PERSONNES », PERSONNEL COMPRIS, L'OUVERTURE D'UN ETABLISSEMENT DEVRA RESTER INTERDITE TANT QU'UN DAS D'UNE ISSUE DE SECOURS SERA EN MODE SURETE. DANS LE CADRE DE CE MODE D'UTILISATION, LA SOCIETE ALLIGATOR DEGAGE SA RESPONSABILITE PLEINE ET ENTIERE EN CAS DE SINISTRE.**

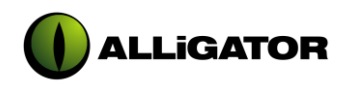

# **2. EXPLOITATION DE L'ADEX**

## 2.1 DESCRIPTION DE L'ECRAN DE CONTROLE

L'**ADEX** est doté d'un large écran graphique (constitué d'une matrice passive rétroéclairée de 240\*128 points) qui permet l'affichage de 16 lignes comportant au plus 40 caractères chacune. Cette surface est subdivisée en trois zones distinctes décrites ci-dessous:

- Une zone d'informations qui intègre les indications suivantes:
	- $\Rightarrow$  Date courante (format « JJ/MM/AA »)
	- $\Rightarrow$  Heure courante (format « HH:MM »)
	- Nom du site (ou à défaut le logo « **ADEX** » si aucun label n'a été affecté au téléchargement),
	- $\Rightarrow$  L'éventuelle nécessité de réarmer l'UGCIS (indiquée par l'affichage clignotant d'un « R »),
	- $\Rightarrow$  La période d'exploitation (« AP » pour mode Avec Public et « SP » pour mode Sans Public),
	- $\Rightarrow$  L'éventuelle activation d'un moins un des 4 programmes de commandes automatiques (indiquée par l'affichage fixe d'un « P »),
	- L'éventuelle indisposition momentanée de l'**ADEX** due à l'exécution d'une routine conséquente (indiquée par l'affichage d'un sablier).
- Une zone d'exploitation qui, selon l'utilisation courante, comporte:
	- $\Rightarrow$  Soit l'affichage textuel et progressif des événements affectant l'état des composantes du système (écran de veille/fil de l'eau),
	- $\Rightarrow$  Soit l'affichage des menus et sous-menus d'exploitation,
	- $\Rightarrow$  Soit l'affichage des écrans d'exploitation (écran de saisie de l'heure, écran de contrôle des DAS, écran de test du clavier...).
- Une zone d'aide qui guide l'utilisateur dans l'exploitation de l'**ADEX** en lui indiquant:
	- $\Rightarrow$  Les touches utilisables
	- $\Rightarrow$  L'évolution des opérations (par exemple une jauge de progression)
	- $\Rightarrow$  Les éventuelles erreurs d'exécutions.

Les zones évoquées ci-dessus sont agencées conformément à la représentation suivante :

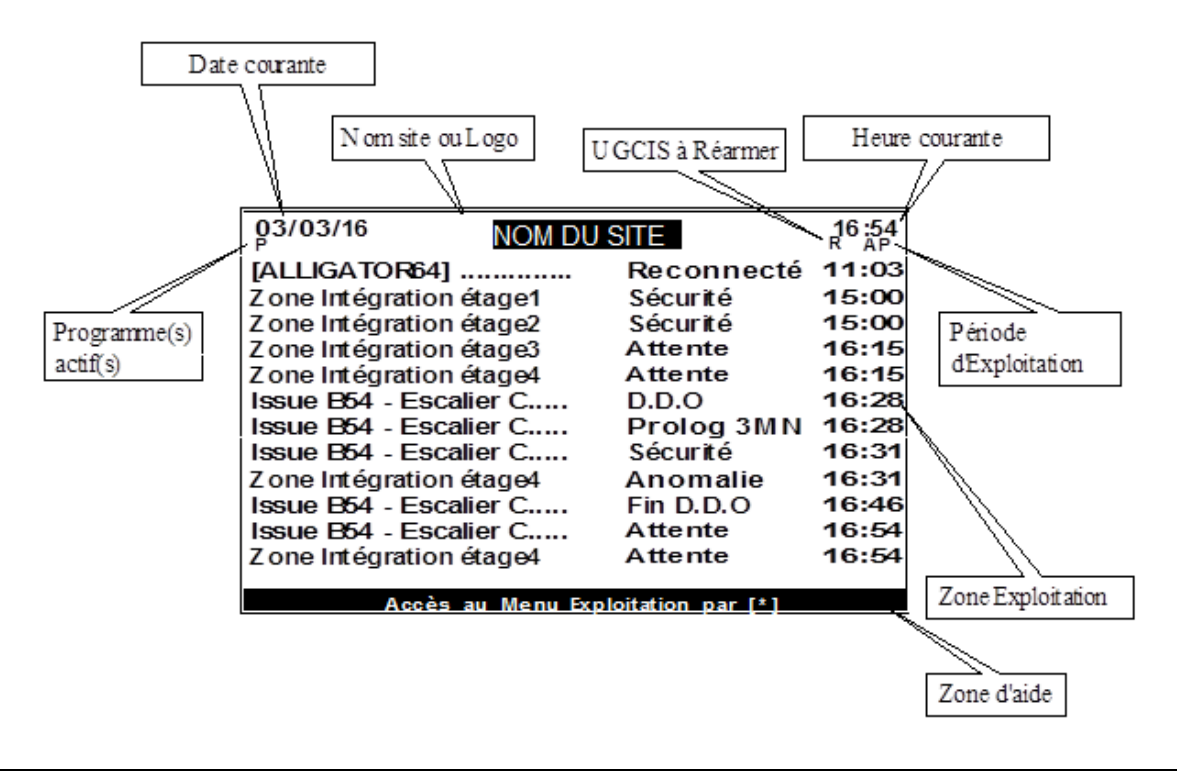

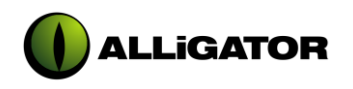

## 2.2 MISE EN SERVICE

La première mise sous tension de l'**ADEX** s'accompagne d'une série d'opérations préliminaires indispensables au fonctionnement correct de l'ensemble. Après avoir effectué la connexion du dispositif au réseau « LONTALK » (en respectant scrupuleusement les indications portées sur la fiche de raccordement), la mise sous tension (24Vdc) est alors possible;

Consécutivement à la connexion au réseau d'alimentation électrique, l'ADEX entame sa phase d'initialisation durant laquelle il opère une « Remise à Zéro » des paramètres de fonctionnement (première mise sous tension). Durant le rafraîchissement des tables, la totalité des voyants équipant la face avant s'illuminent et le buzzer émet un signal sonore continu; l'écran de contrôle indique alors :

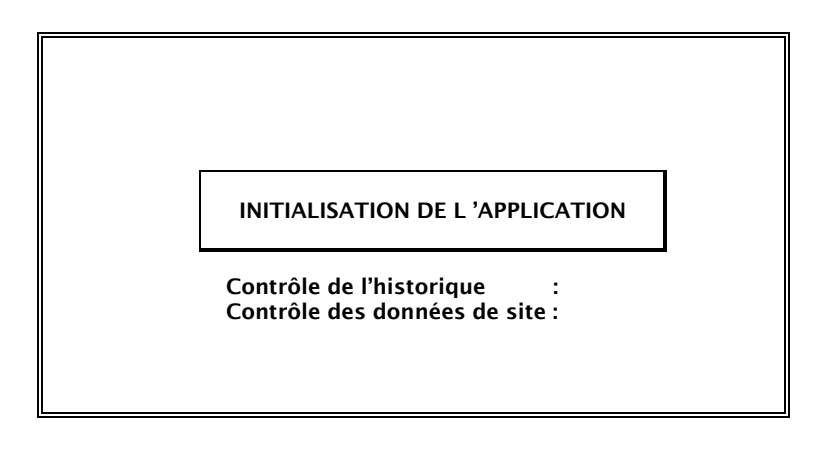

Le processus d'initialisation achevé, l'**ADEX** conduit aussitôt une phase de mise à jours des registres au sein desquels il mémorise l'état des différentes composantes du système (UGCIS, Zones, DAS) en émettant un ordre de « Réactualisation » à destination de la *Partie Centrale*. Après traitement de la requête, une série de trames est ainsi réceptionnée, permettant à l'**ADEX** d'actualiser l'ensemble des informations visuelles dont il est doté :

- Report des états de Zone (Si l'ADEX est déporté)
- Mise à jour des voyants généraux (avec notamment l'illumination de la diode « Liaison UGCIS »)
- Rafraîchissement de l'écran de veille dont un exemple est proposé ci-après:

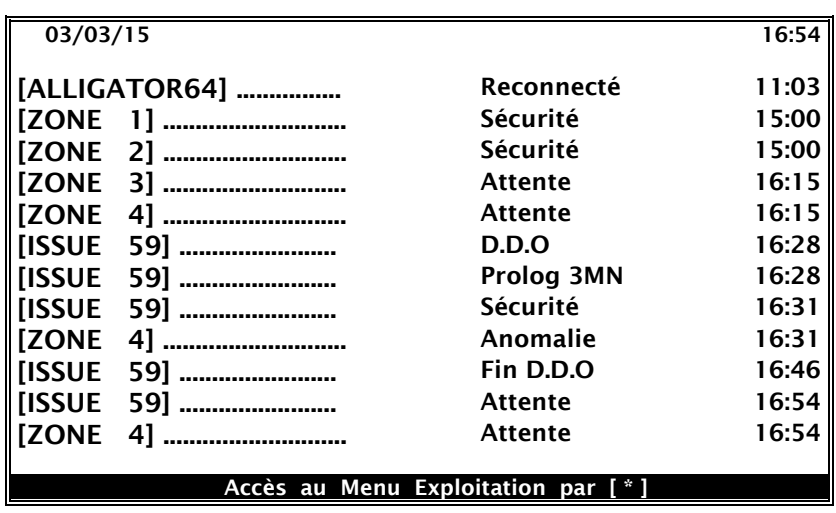

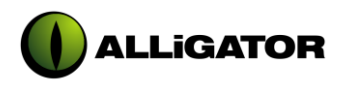

Dans la mesure où le téléchargement de l'ADEX n'a pas été opéré, les libellés intégrés aux messages apparaissant à l'écran font directement référence aux adresses associées :

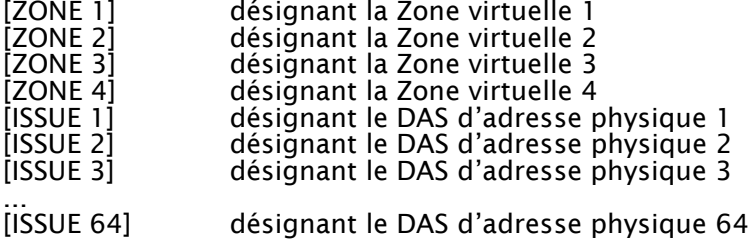

Suite au téléchargement, les « Noms » associées aux éléments (cf. type 3 & 4) viendront systématiquement se substituer à ces étiquettes initiales. Par ailleurs, il existe d'autres libellés standard, non modifiable par l'exploitant, permettant l'identification à l'écran (où à l'impression), de composantes particulières du système, à savoir :

[ALLIGATOR64] désignant le Neuron communication vers ADEX de la *Partie Centrale* [BUS INTERNE] désignant le Neuron communication intégré à la carte mère de l'ADEX [UGCIS X] désignant la centrale dialoguant avec l'ADEX (ou X désigne l'adresse de l'UGCIS)

Si une imprimante série a été au préalable raccordée au bus RS232 équipant l'ADEX, les informations figurant à l'écran seront également éditées au fil de l'eau. La structure des messages retranscrits est uniforme et adopte le gabarit suivant :

à l'écran

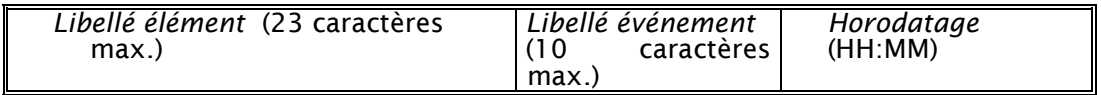

à l'impression

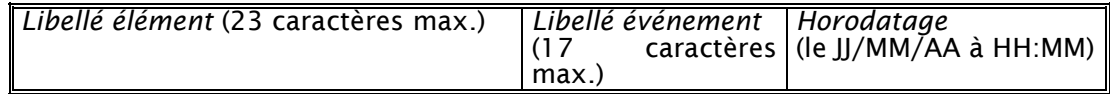

Les « libellés événements » affichables sont nombreux et précis quant à l'indication du changement d'état observé. Ils sont énumérés ci-dessous, regroupés par nature d'éléments auxquels ils font référence :

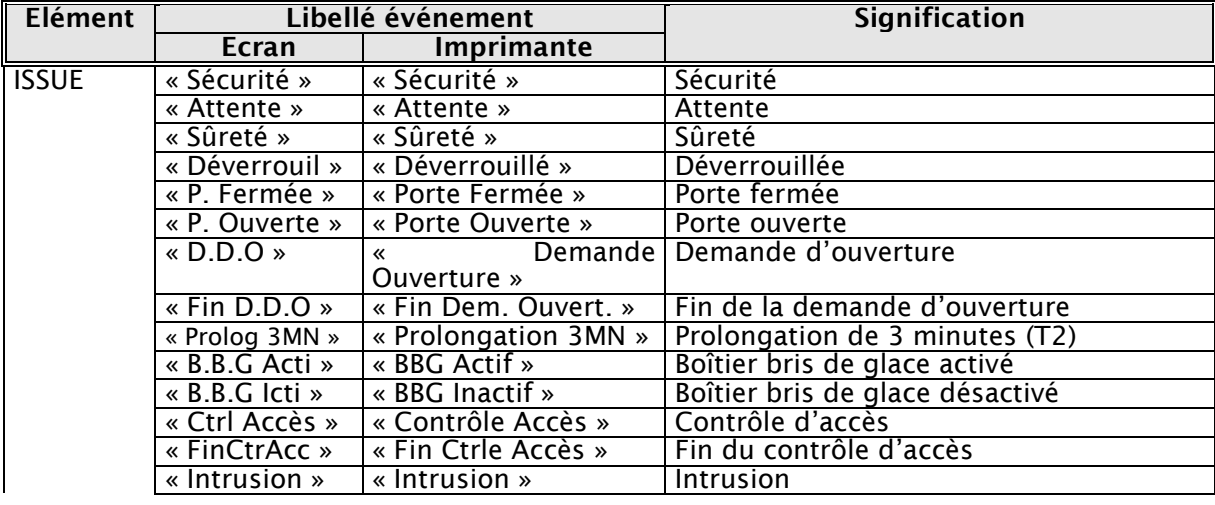

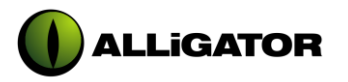

Notice Exploitation Alligator ADEX

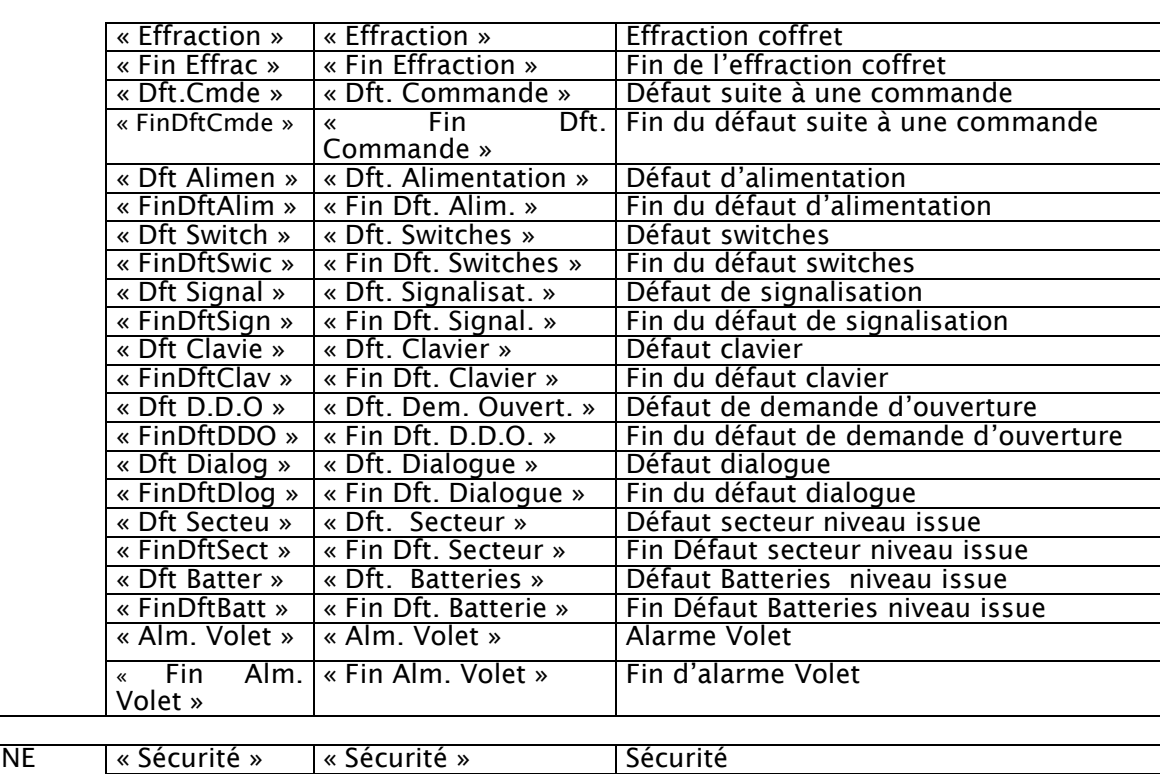

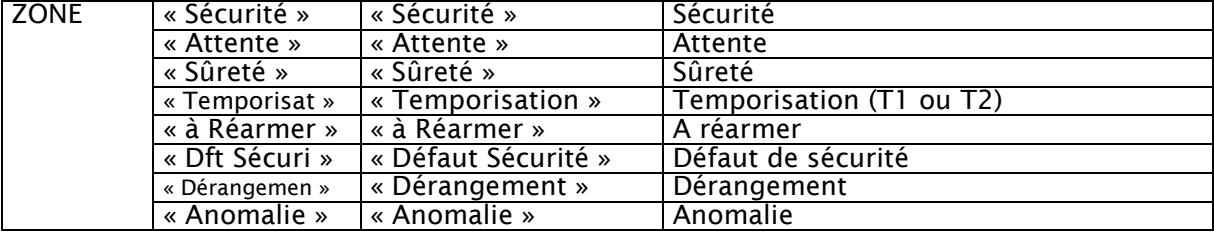

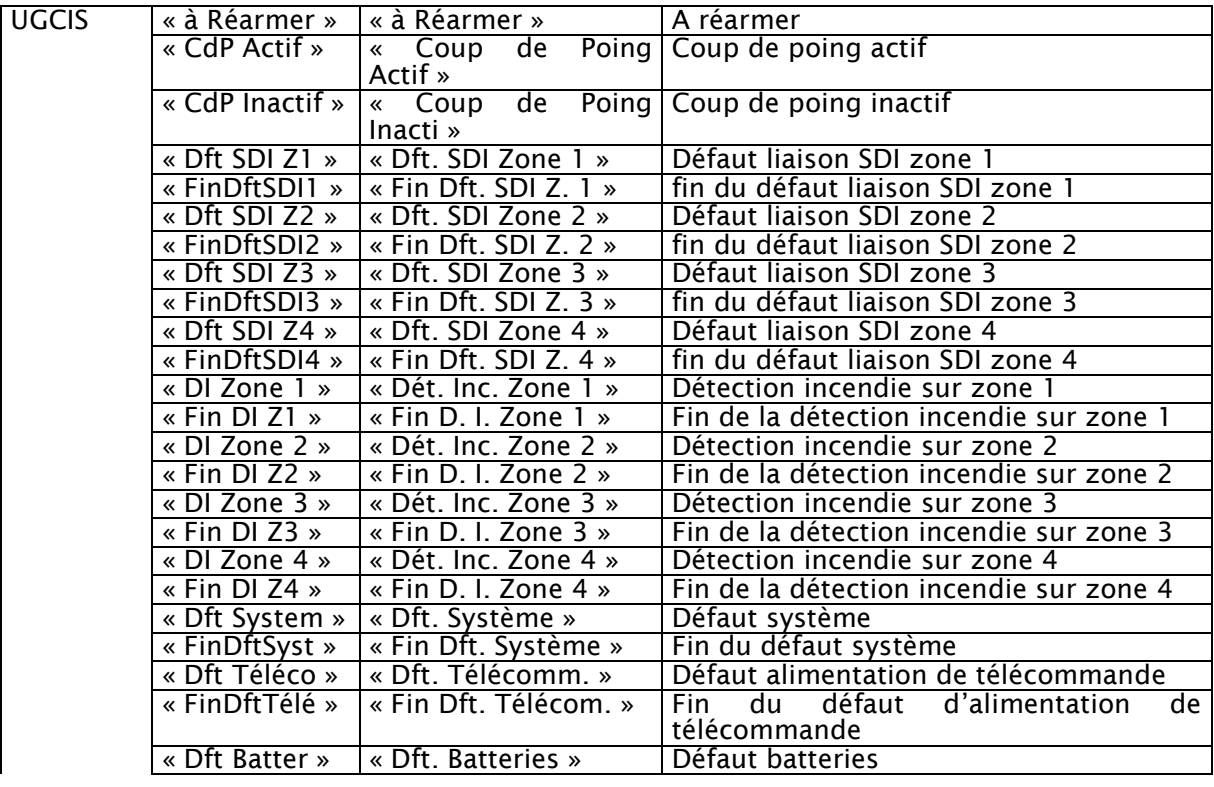

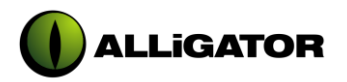

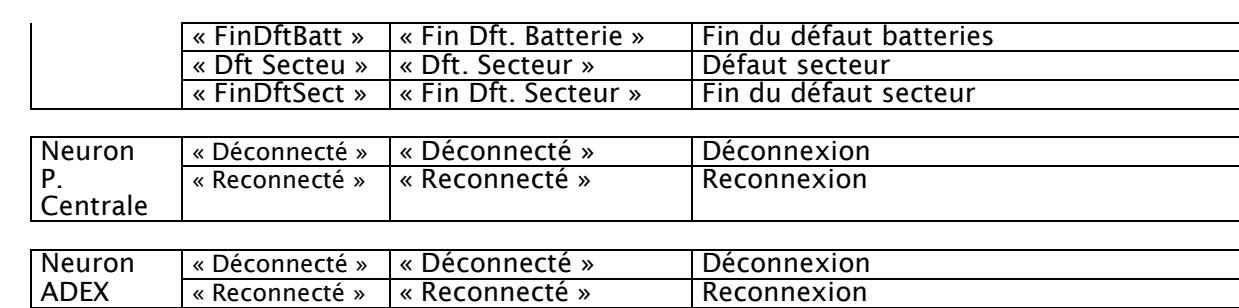

# 2.3 EXPLOITATION DES MENUS

# 2.3.1 DESCRIPTION DES PAGES DE MENU

Depuis l'écran de veille (précédemment décrit), il est possible, par appuis sur la touche « \* » du clavier de contrôle, d'accéder au menu d'exploitation par le biais duquel l'utilisateur est en mesure d'agir, d'une part sur les composantes du système (UGCIS, Zones, DAS) et d'autre part sur divers paramètres régissant le contexte de fonctionnement de l'ADEX.

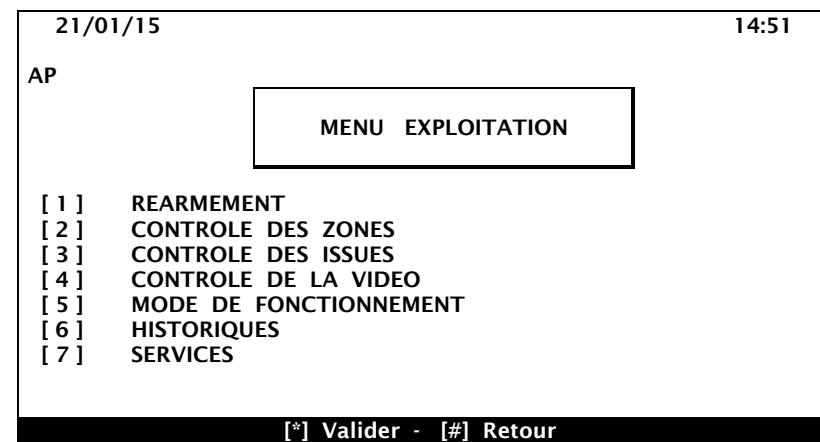

Ce menu se compose de 7 rubriques:

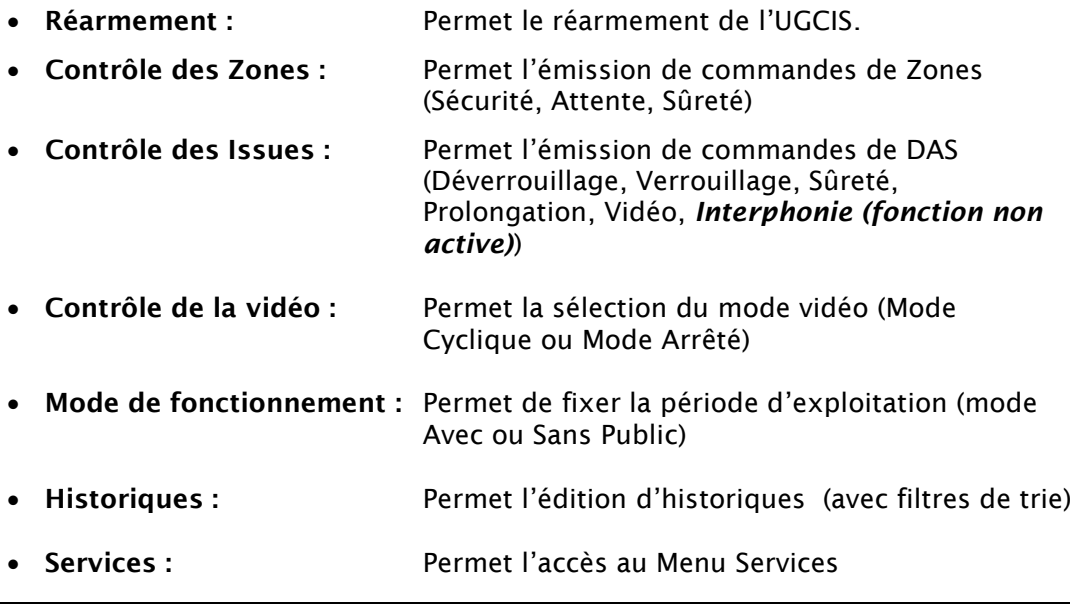

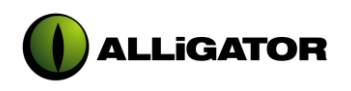

## 2.3.2 DESCRIPTION DES RUBRIQUES

### *2.3.2.1 Réarmement (1)*

- **1.** Depuis l'écran de veille, tapez [\*] pour accéder au « MENU EXPLOITATION »;
- **2.** Sélectionnez la rubrique «REARMEMENT » en tapant [1] puis [\*];
- **3.** Tapez le code d'Accès sur 4 chiffres puis validez en pressant la touche [\*];
- **4.** Confirmez votre intention en pressant la touche [\*];

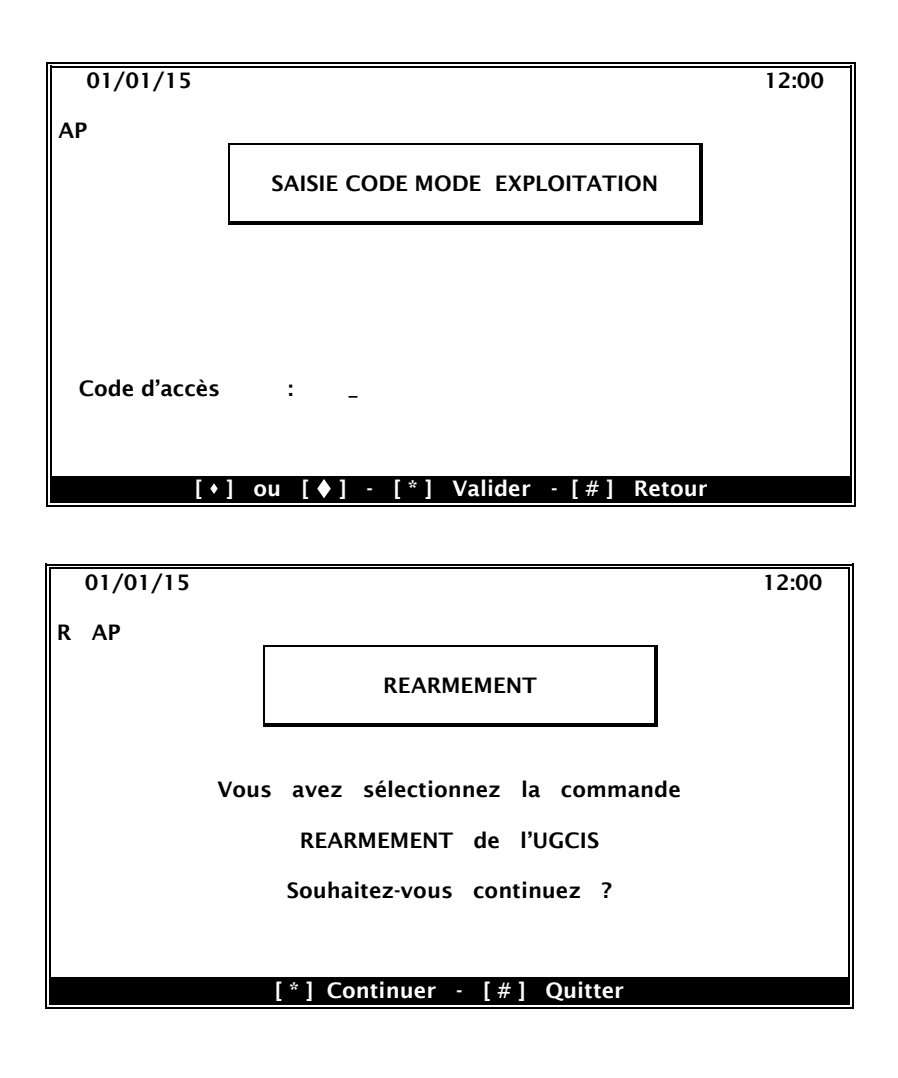

**Nota**:

L'accès à la rubrique « REARMEMENT » n'est ouvert que si l'UGCIS est effectivement à réarmer (dans ce cas, il apparaît un « R » clignotant au niveau de la zone d'information). La validation de la commande de réarmement entraîne l'émission de deux bips sonores étendus accompagnés d'un message de confirmation de l'exécution. Le réarmement effectif de l'UGCIS se traduit par la disparition du « R » au niveau de la zone d'informations.

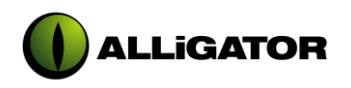

## *2.3.2.2 Contrôle des Zones (2)*

Pour les commandes de Zone:

- **1.** Depuis l'écran de veille, tapez [\*] pour accéder au « MENU EXPLOITATION »;
- **2.** Sélectionnez la rubrique « CONTROLE DES ZONES » en tapant [2] puis [\*];
- **3.** Déplacer la surbrillance à hauteur de la Zone destinataire de la commande à l'aide des touches de direction  $\lbrack \cdot \rbrack$  et  $\lbrack \bullet \rbrack$ ;
- **4.** Appuyez sur la touche correspondant à la commande souhaitée:
	- « Verrouillage » : pour un passage en mode ATTENTE de la Zone
	- « Verrouillage sûreté » : pour un passage en mode SURETE de la Zone

Pour les commandes de DAS affectés à une Zone:

- **1.** Depuis l'écran de veille, tapez [\*] pour accéder au « MENU EXPLOITATION »;
- **2.** Sélectionnez la rubrique « CONTROLE DES ZONES » en tapant [2] puis [\*];
- **3.** Déplacer la surbrillance à hauteur de la Zone incluant le(s) DAS destinataire(s) de la commande à l'aide des touches de direction  $[\cdot]$  et  $[\cdot]$ ;
- **4.** Appuyez sur la touche [\*] pour commuter sur la page de « CONTROLE DES ISSUES »;
- **5.** Référez-vous au  $\epsilon$  1.3.2.3 pour procéder à l'émission des commandes de DAS;

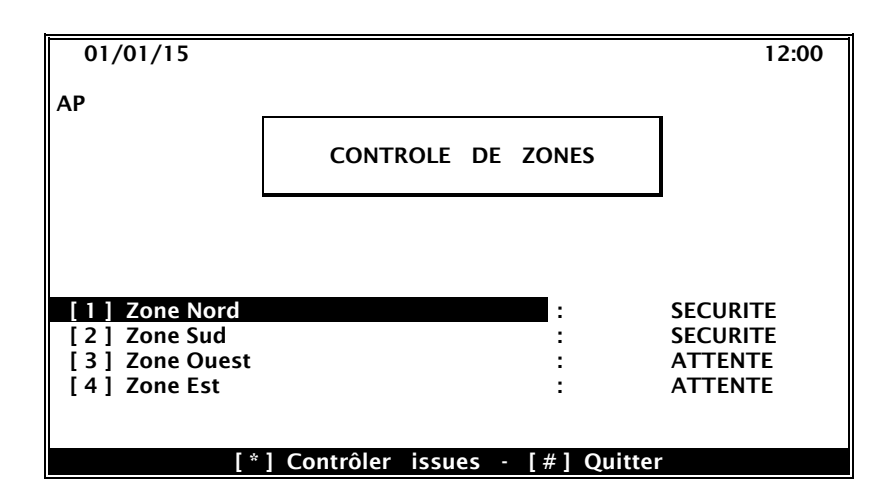

#### **Nota**:

Lors de la commutation sur l'écran de « CONTROLE DES ISSUES » depuis l'écran de « CONTROLE DE ZONES », seules les Issues affectées à la Zone sélectionnée sont listées et donc commandables; pour un contrôle de la totalité des issues existantes, quittez la page des contrôles de zones puis intégrés la rubrique « CONTROLE DES ISSUES » depuis le « MENU D'EXPLOITATION ».

Selon le contexte, certaines commandes peuvent être refusées; dans ce cas, deux bips sonores étendus sont émis accompagnés d'un message informant l'exploitant sur le motif d'indisponibilité de la commande.

Tout changement d'état des Zones est reporté à l'écran en temps réel, permettant ainsi à l'utilisateur de contrôler l'aboutissement des commandes.

### *2.3.2.3 Contrôle des Issues (3)*

- **1.** Depuis l'écran de veille, tapez [\*] pour accéder au « MENU EXPLOITATION »;
- **2.** Sélectionnez la rubrique « CONTROLE DES ISSUES » en tapant [3] puis [\*];
- **3.** Déplacer la surbrillance à hauteur de l'Issue destinataire de la commande à l'aide des touches de direction  $[\cdot]$  et  $[\bullet]$ ;
- **4.** Appuyez sur la touche correspondant à la commande souhaitée :

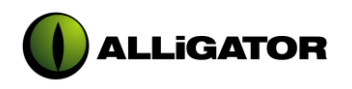

- « Déverrouillage » : pour un passage en mode DEVERROUILLE du DAS
- « Verrouillage » : pour un passage en mode ATTENTE du DAS
- « Verrouillage sûreté » : pour un passage en mode SURETE du DAS
- « Prolongation » : pour une extension de la temporisation précédent le passage en mode SECURITE du DAS suite à une DEMANDE D'OUVERTURE
- « Vidéo » : pour commuter le canal vidéo sur la caméra associée au DAS sélectionné
- « Interphonie » : pour permettre à l'exploitant d'établir le dialogue avec les personnes situées à proximité de l'Issue sélectionnée.

#### *Cette fonction n'est pas active et est occultée par un lexan de type 3*

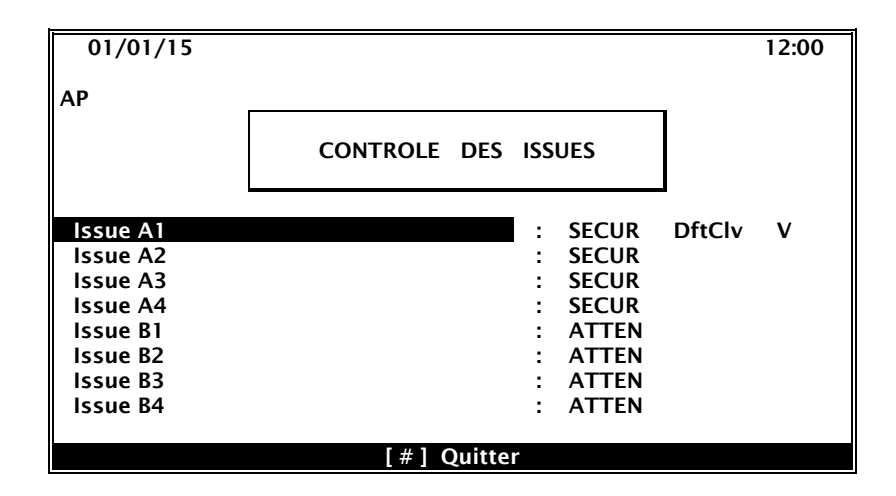

#### **Nota**:

Selon le contexte, certaines commandes peuvent être dévalidées; dans ce cas, deux bips sonores étendus sont émis accompagnés d'un message informant l'exploitant sur le motif d'indisponibilité de la commande.

Tout changement d'état des Issues est reporté à l'écran en temps réel, permettant ainsi à l'utilisateur de contrôler l'aboutissement des commandes.

Le classement des Issues est ordonné de la façon suivante:

Issues de la Zone virtuelle 1 d'adresse physique la plus faible Issues de la Zone virtuelle 1 d'adresse physique la plus faible +1 Issues de la Zone virtuelle 1 d'adresse physique la plus faible +2 ... Issues de la Zone virtuelle 2 d'adresse physique la plus faible Issues de la Zone virtuelle 2 d'adresse physique la plus faible +1 Issues de la Zone virtuelle 2 d'adresse physique la plus faible +2 ... Issues de la Zone virtuelle 3 d'adresse physique la plus faible Issues de la Zone virtuelle 3 d'adresse physique la plus faible +1 Issues de la Zone virtuelle 3 d'adresse physique la plus faible +2 ... Issues de la Zone virtuelle 4 d'adresse physique la plus faible Issues de la Zone virtuelle 4 d'adresse physique la plus faible +1 Issues de la Zone virtuelle 4 d'adresse physique la plus faible +2 ...

Bien entendu, les Issues non déclarées à la mise en service n'apparaissent pas au sein du listing; par défaut, la surbrillance est positionnée au niveau de l'Issue dont l'adresse physique est la plus petite.

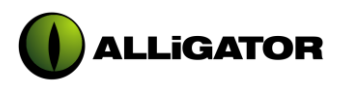

Chaque ligne est organisée de la façon suivante:

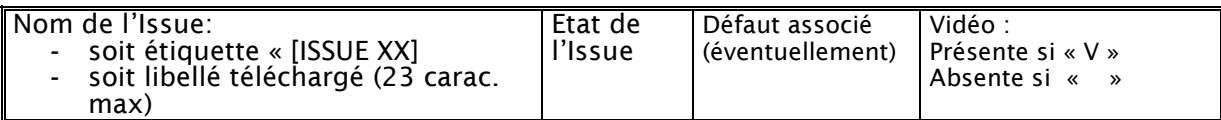

Les abréviations des « Etat Issue » et « Défaut Associé » sont explicitées ci-dessous :

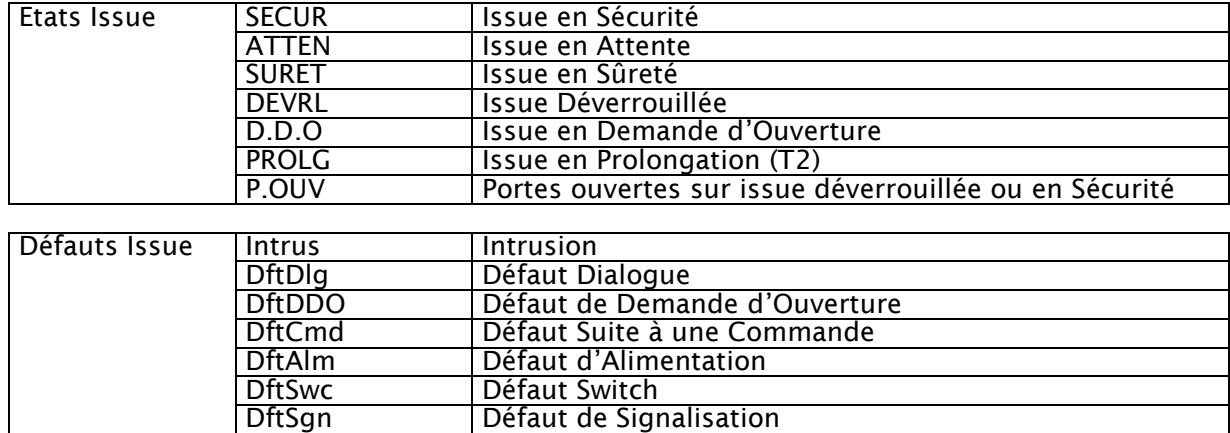

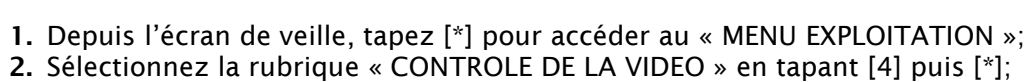

Ctr.Ac Contrôle d'accès en cours

VoletH Action sur le volet de protection

DftClv | Défaut de Clavier EfrCof Effraction Coffret

DftSec | Défaut Secteur DftBat | Défaut Batteries

- **3.** Déplacez le curseur de sélection sur le mode voulu à l'aide des touches de direction [] et  $[\bullet]$ ;
- **4.** Valider votre choix en tapant [\*];

*2.3.2.4 Contrôle de la Vidéo (4)*

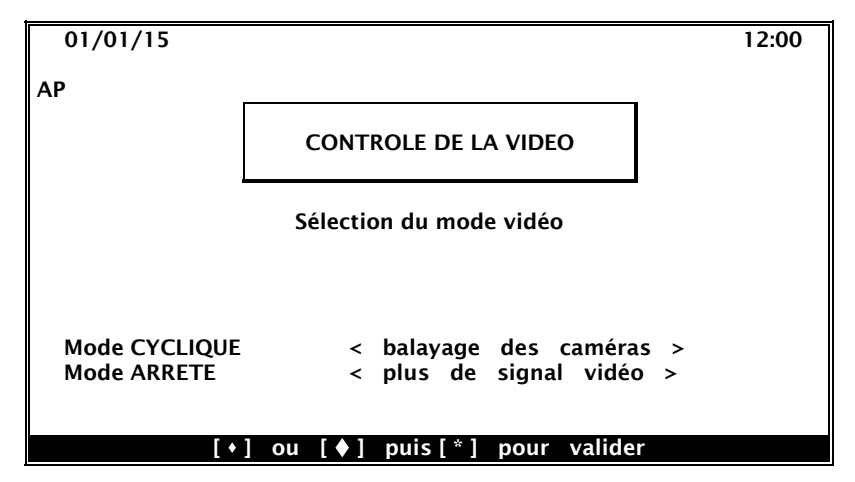

#### **Nota**:

Après validation du choix, un message confirmant l'émission de la consigne vers la *Partie Centrale* est affiché dans la zone d'aide (accompagné de deux bips sonores prolongés).

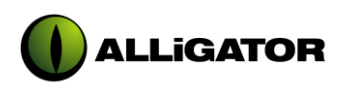

## *2.3.2.5 Mode de Fonctionnement (5)*

- **1.** Depuis l'écran de veille, tapez [\*] pour accéder au « MENU EXPLOITATION »;
- **2.** Sélectionnez la rubrique « MODE DE FONCTIONNEMENT » en tapant [5] puis [\*];
- **3.** Saisissez votre Mot de Passe pour le mode (à l'aide du clavier numérique) puis validez par [\*];
- **4.** Confirmez à l'aide de la touche [\*] pour valider le changement de mode

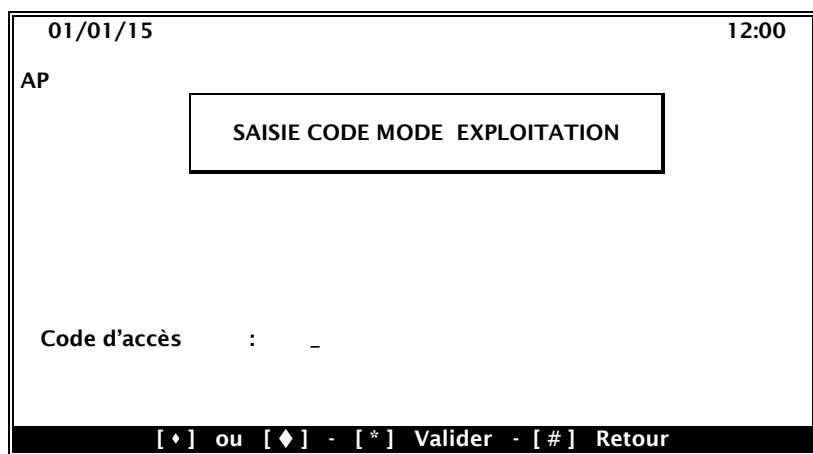

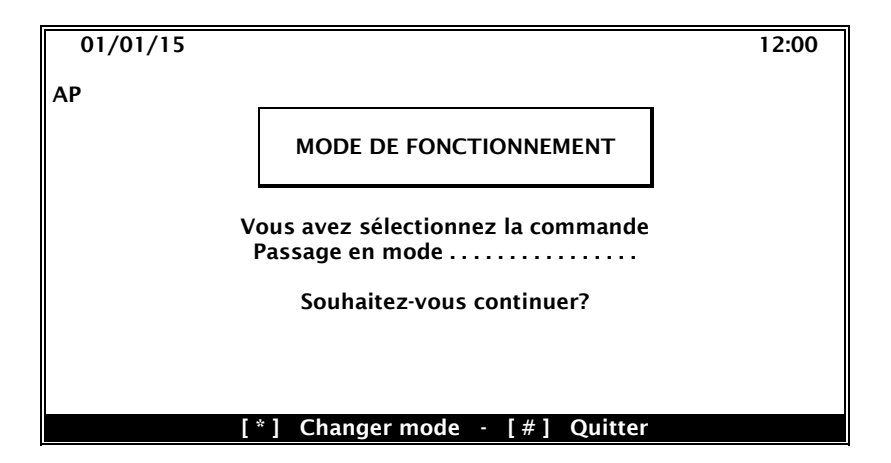

#### **Nota**:

Seules trois saisies consécutives de mot de passe erronés seront tolérées; au-delà, la page courante sera systématiquement abandonnée;

Lorsque la requête de modification de la période d'exploitation est réceptionnée et traitée par la Partie Centrale, cette dernière réémet à destination de l'ADEX le nouveau mode de fonctionnement aussitôt affiché à l'écran, au niveau de la zone d'information (« AP » pour AVEC PUBLIC et « SP » pour SANS PUBLIC).

### *2.3.2.6 Historiques (6)*

- **1.** Depuis l'écran de veille, tapez [\*] pour accéder au « MENU EXPLOITATION »;
- **2.** Sélectionnez la rubrique « HISTORIQUES » en tapant [6] puis [\*];
- **3.** Validez [IMPRESSION DES HISTORIQUES];
- **4.** Activez/désactivez les filtres de recherche portant sur le type d'élément dont vous souhaitez imprimer les changements d'état à l'aide de la touche « 0 » du clavier numérique (les déplacements d'un type à l'autre sont réalisables au moyen des touches de direction  $[\cdot]$  et  $[\bullet]$ );
- **5.** valider à l'aide de la touche [\*];

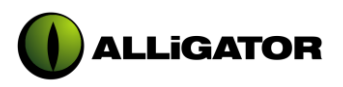

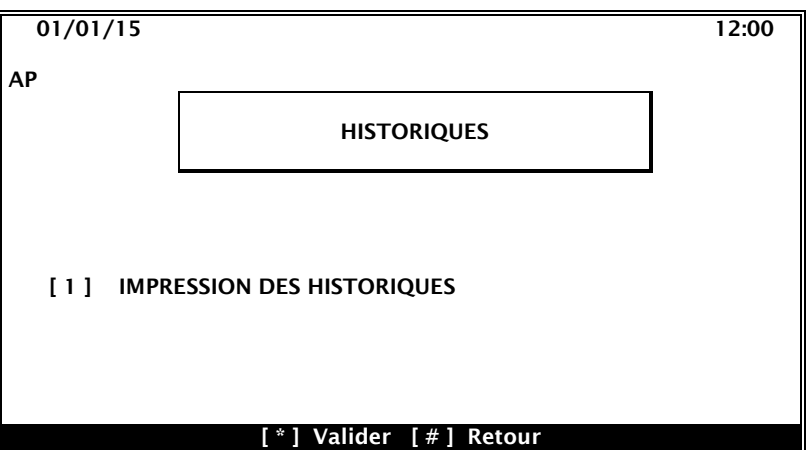

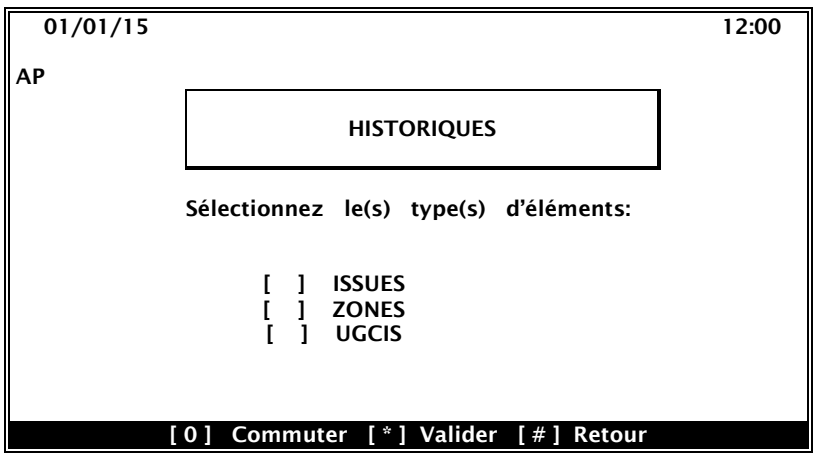

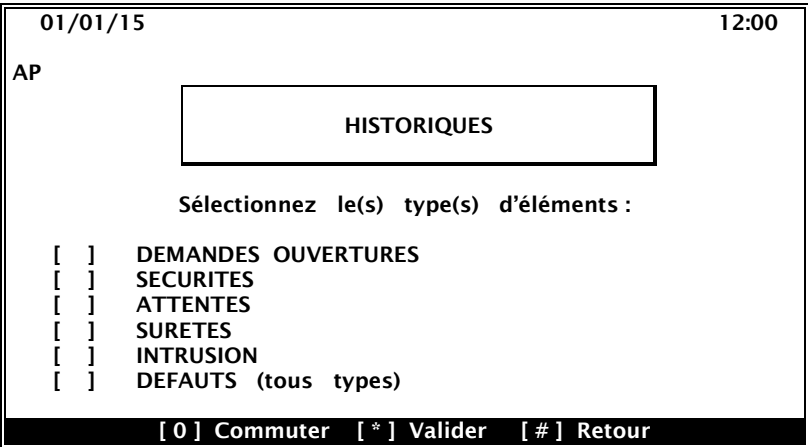

Saisissez la date de période de validité (à l'aide du clavier numérique) des événements à imprimer, puis validez par [\*];

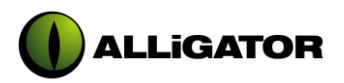

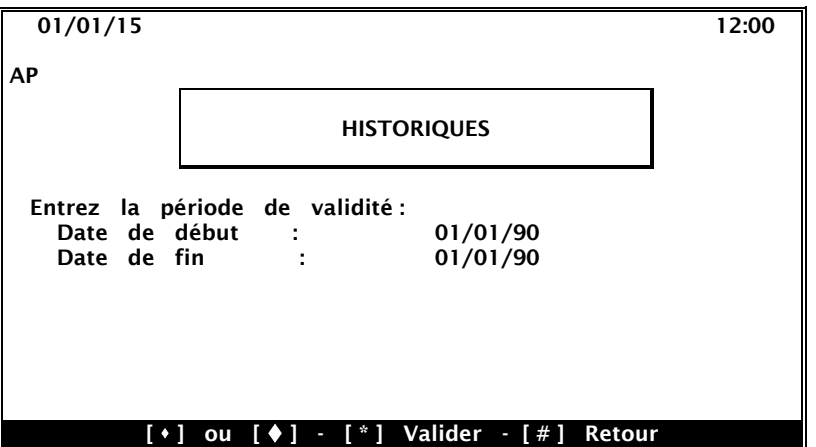

 Lorsque les informations sont redirigées vers l'imprimante, elles sont organisées selon le gabarit suivant :

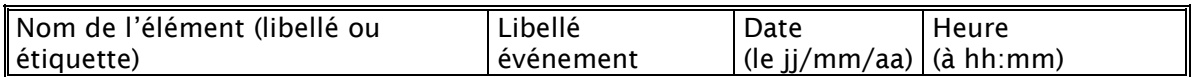

Durant l'impression, une jauge affichée au niveau de la zone d'aide permet à l'exploitant de suivre l'évolution des opérations; il est alors possible d'interrompre l'émission de caractères vers l'imprimante (momentanément ou définitivement) par appui sur la touche [#] du clavier de contrôle.

#### **Nota**:

Par défaut, le champ de saisie « Date de début » contient la date du jour, et le champ « Date de fin » contient la date du jour.

Un contrôle sur la validité des dates saisies est systématiquement opéré (la tentative de saisie d'une date erronée se solde par l'émission de deux bips sonores étendus accompagnés d'un message d'erreur).

Suite à la validation de la période de scrutation, le programme de gestion de l'**ADEX** entame une phase de recherche au terme de laquelle il mentionne (au niveau de la zone d'aide) le nombre événements respectant les paramètres du tri.

*2.3.2.7 Services (7)*

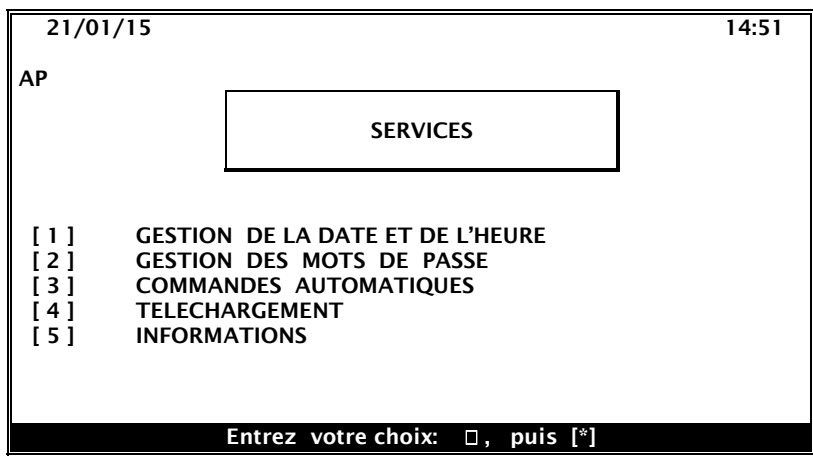

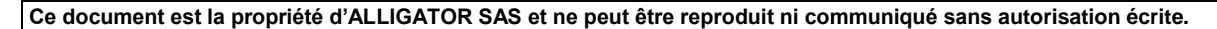

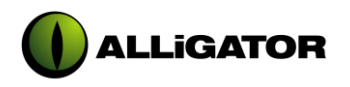

- [1] Gestion de l'Heure et de la Date : permet la mise à jour de l'heure et de la date.
- [2] Gestion des Mots de Passe : permet la modification des Mots de Passe. [3] Commandes Automatiques : permet le paramétrage d'un maximum de 4
- programmes d'émission automatiques de commande. [4] Téléchargement : permet de placer l'ADEX en position d'attente de réception fichier via la liaison série RS232.
- [5] Informations : permet l'affichage de l'écran Informations

#### 2.3.2.7.1 Gestion de l'Heure et de la Date

- **1.** Depuis l'écran de veille, tapez [\*] pour accéder au « MENU EXPLOITATION »;
- **2.** Sélectionnez la rubrique « SERVICES » en tapant [7] puis [\*];
- **3.** Sélectionnez la rubrique « GESTION DE LA DATE ET DE L'HEURE » en tapant [1] puis [\*];
- **4.** Saisissez votre Mot de Passe pour la date (à l'aide du clavier numérique) puis validez par [\*];
- **5.** Saisissez la date courante (à l'aide du clavier numérique) puis validez par [\*];
- **6.** Saisissez l'heure courante (à l'aide du clavier numérique) puis validez par [\*];

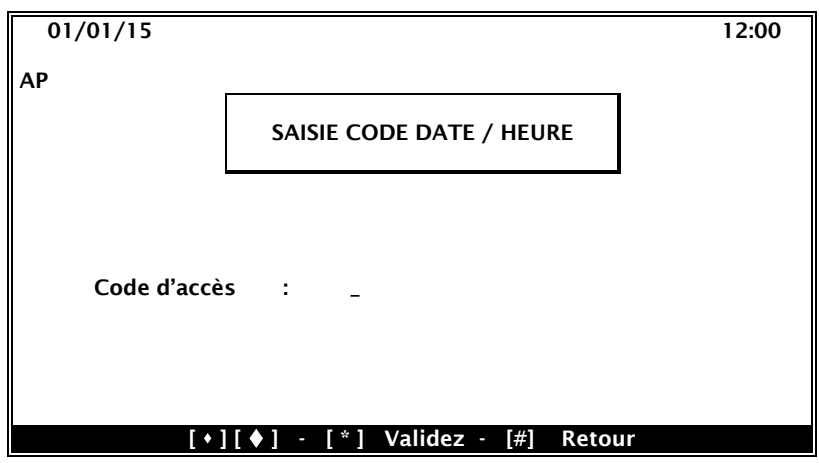

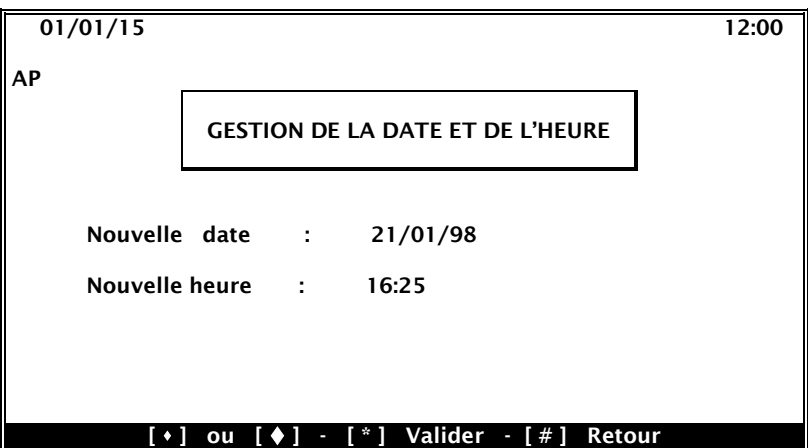

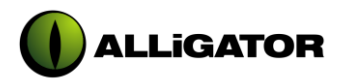

#### **Nota**:

Le logiciel de gestion du dispositif ADEX intègre une routine vouée au contrôle de la cohérence des heures et dates saisies; l'éventuelle validation d'une chaîne incorrecte se solde par l'émission de deux bips sonores étendus accompagnés d'un message d'erreur de procédure. Le champ en question réintègre alors le paramètre initial. Le code numérique affecté au MOT DE PASSE DATE est, par défaut, « 1.2.3.4 »; ce code est modifiable soit par la voie du téléchargement, soit par recours à la rubrique « GESTION DES MOTS DE PASSE » du « SERVICES ». L'éventuelle validation d'un mot de passe non reconnu entraîne l'émission de deux bips sonores étendus accompagnés d'un message d'erreur de procédure. Par ailleurs, l'exploitant dispose au plus de trois tentatives de saisie du code au

terme desquels la page « DATE/HEURE » est systématiquement abandonnée. La saisie du mot de passe adéquat finalise la procédure avec l'émission de trois bips sonores courts et la mise à jour des registres internes (la zone d'information est aussitôt affectée).

#### 2.3.2.7.2 Gestion des Mots de Passe

- **1.** Depuis l'écran de veille, tapez [\*] pour accéder au « MENU EXPLOITATION »;
- **2.** Sélectionnez la rubrique « SERVICES » en tapant [7] puis [\*];
- **3.** Sélectionnez la rubrique « GESTION DES MOTS DE PASSE » en tapant [2] puis [\*];
- 4. Sélectionnez le type de mot de passe à l'aide des touches de direction  $[\cdot]$  et  $[\phi]$ ;
- **5.** Saisissez l'actuel mot de passe pour la date (à l'aide du clavier numérique) puis validez par [\*];
- **6.** Saisissez le nouveau mot de passe pour la date (à l'aide du clavier numérique) puis validez par [\*];

ou

- **7.** Saisissez l'actuel mot de passe pour le mode (à l'aide du clavier numérique) puis validez par [\*];
- **8.** Saisissez le nouveau mot de passe pour le mode (à l'aide du clavier numérique) puis validez par [\*];

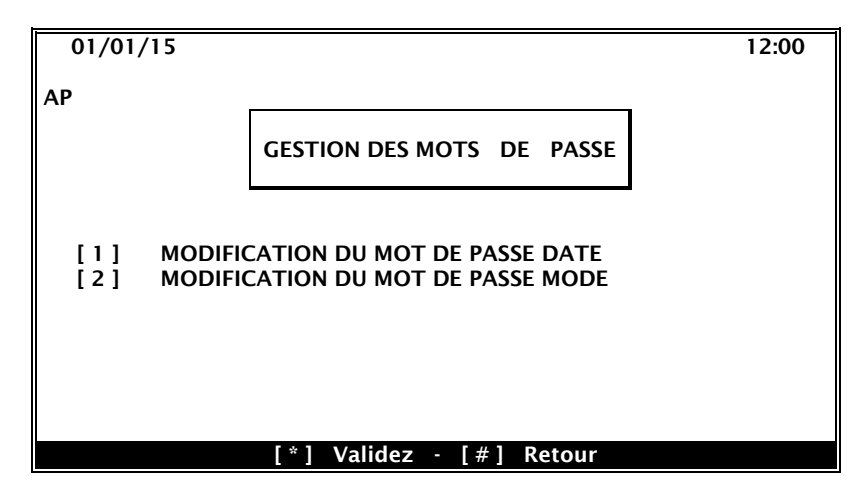

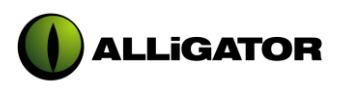

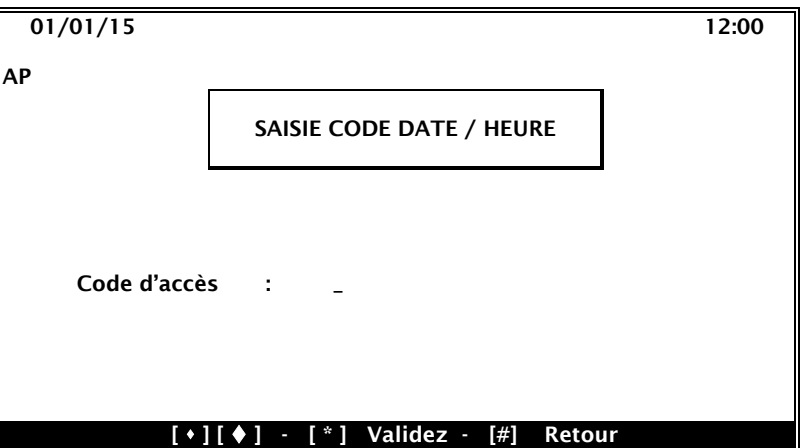

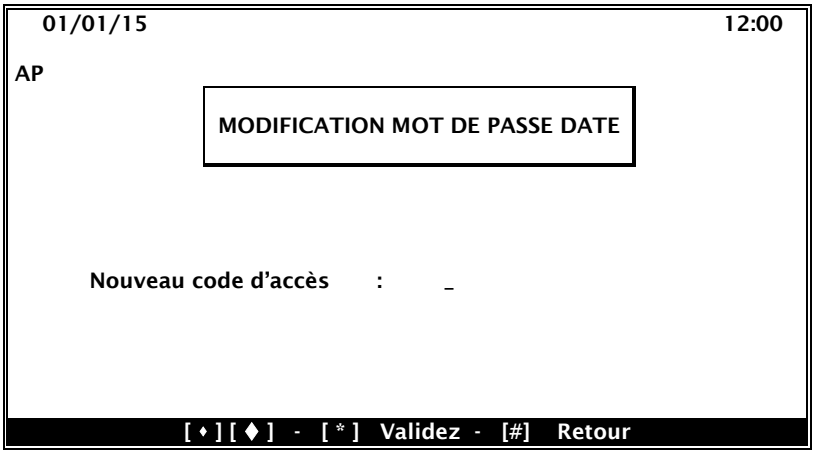

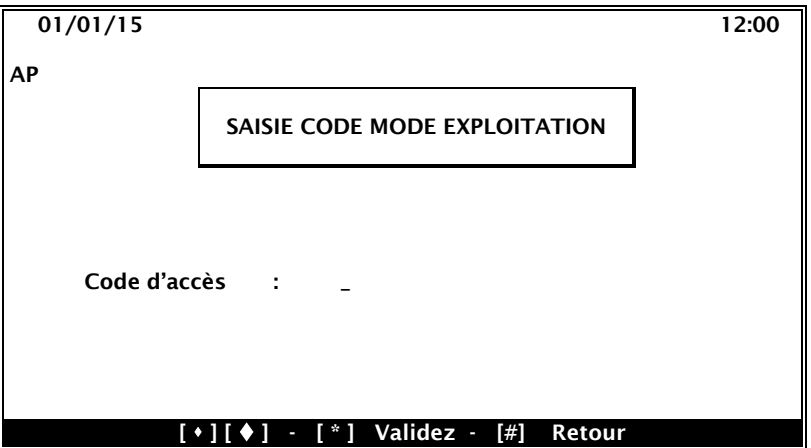

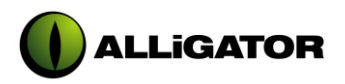

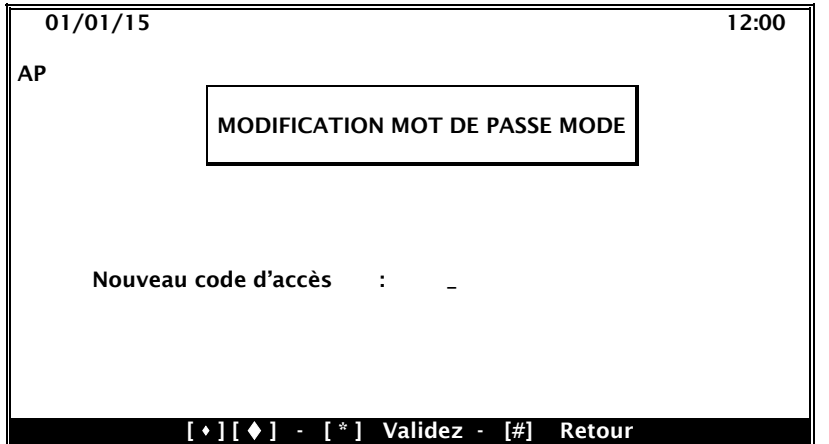

#### **Nota**:

Les codes numériques affectés aux mots de passe Date et Mode sont respectivement, par défaut, « 1.2.3.4 » et « 5.6.7.8 »; ces codes sont également modifiables par la voie du téléchargement.

L'éventuelle validation d'un mot de passe ACTUEL non reconnu entraîne l'émission de deux bips sonores étendus accompagnés d'un message d'erreur de procédure. Par ailleurs, l'exploitant dispose au plus de trois tentatives de saisie du code au terme desquels la page « MOTS DE PASSE » est systématiquement abandonnée.

#### 2.3.2.7.3 Commandes Automatiques

- **1.** Depuis l'écran de veille, tapez [\*] pour accéder au « MENU EXPLOITATION »;
- **2.** Sélectionnez la rubrique « SERVICES » en tapant [7] puis [\*];
- **3.** Sélectionnez la rubrique « COMMANDES AUTOMATIQUES » en tapant [3] puis [\*];
- **4.** Saisissez le numéro de programme (1 à 4) puis validez par [\*];
- **5.** Activez ou désactivez le programme sélectionné à l'aide de la touche de commutation « 0 » (du clavier numérique) puis validez par [\*];
- **6.** Sélectionnez les jours d'exécution du programme sélectionné à l'aide de la touche de commutation « 0 » (le déplacement du curseur d'une ligne à l'autre s'opérant au moyen des touches de direction  $\lbrack \cdot \rbrack$  et  $\lbrack \bullet \rbrack$ ) puis validez par  $\lbrack \cdot \rbrack$ ;
- **7.** Saisissez l'heure d'exécution du programme (à l'aide du clavier numérique) puis validez par [\*];

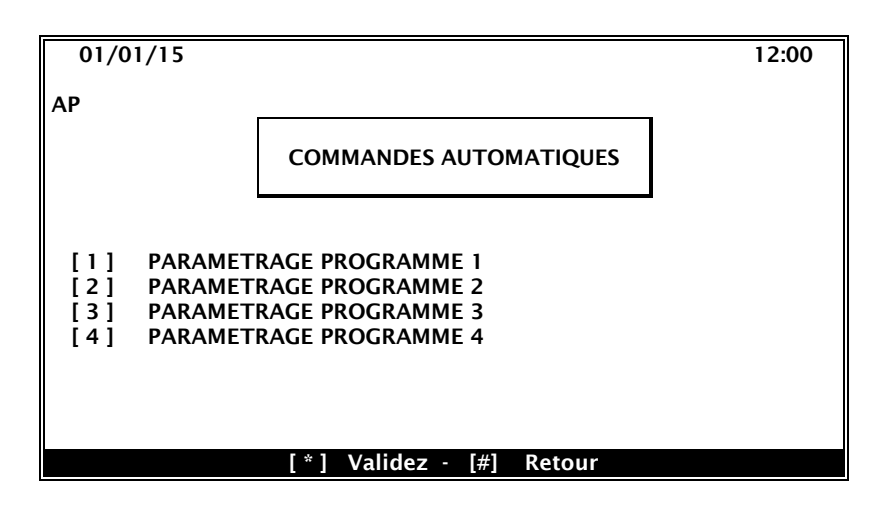

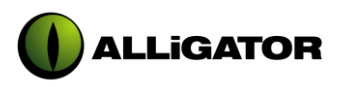

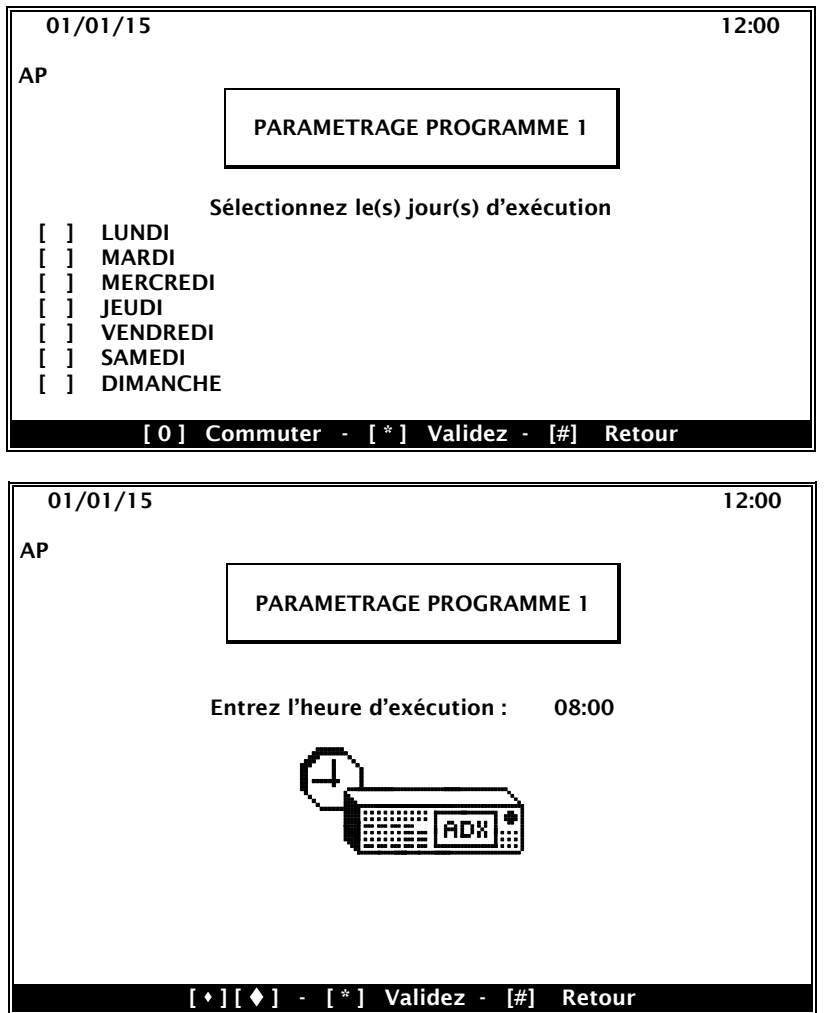

**8.** Sélectionnez les commandes à appliquer aux Zones existantes au moyen de la touche de commutation « 0 » du clavier numérique (le déplacement de la surbrillance d'une Zone à l'autre s'opérant au moyen des touches de direction [+] et [+]) puis validez par [\*];

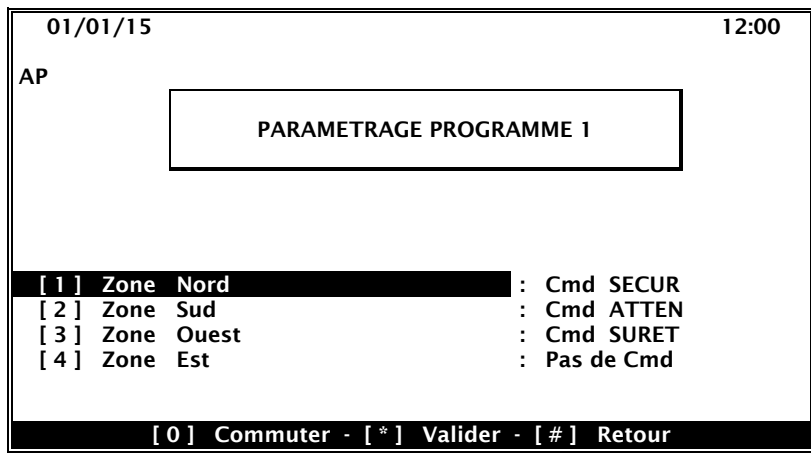

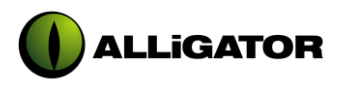

**9.** Sélectionnez les commandes à appliquer aux Issues existantes au moyen de la touche de commutation « 0 » du clavier numérique (le déplacement de la surbrillance d'une Issue à l'autre s'opérant au moyen des touches de direction  $[\cdot]$  et  $[\cdot]$ ) puis validez par [\*];

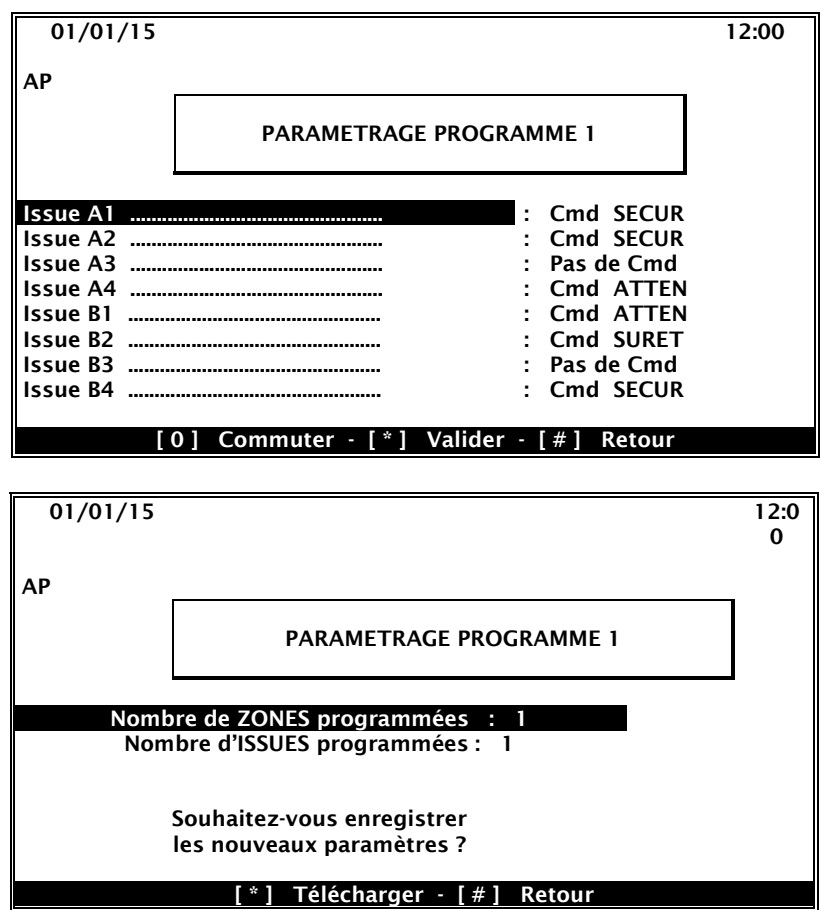

**10.** La première page de la rubrique « COMMANDES AUTOMATIQUES » est à nouveau affichée, permettant ainsi à l'exploitant d'opérer une nouvelle programmation ou de modifier les paramètres du programme courant.

#### **Nota**:

Le logiciel de gestion du dispositif ADEX intègre une routine vouée au contrôle de la cohérence des heures saisies; l'éventuelle validation d'une chaîne incorrecte se solde par l'émission de deux bips sonores étendus accompagnés d'un message d'erreur de procédure. Le champ en question réintègre alors le paramètre initial. L'éventuelle activation de l'un des 4 programmes entraîne l'affichage d'un « P » au niveau de la zone d'informations. Par ailleurs, la première page de paramétrage, en guise de récapitulatif, mentionne le nombre de Zones et Issues impliquées dans le programme courant.

La chronologie d'émission des commandes sélectionnées est la suivante :

- **1.** Emission de la commande Zone Virtuelle 1
- **2.** Emission de la commande Zone Virtuelle 2
- **3.** Emission de la commande Zone Virtuelle 3
- **4.** Emission de la commande Zone Virtuelle 4
- **5.** Emission de la commande Issue 1
- **6.** Emission de la commande Issue 2
- **7.** Emission de la commande Issue 3
- **8.** Emission de la commande Issue 4 ...
- **9.** Emission de la commande Issue 64

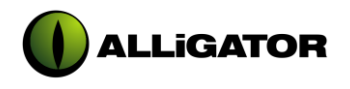

Les éléments non programmés (« Pas de Cmd ») et ceux non déclarés au téléchargement sont ignorés durant l'exécution.

#### 2.3.2.7.4 Téléchargement

- **1.** Depuis l'écran de veille, tapez [\*];
- **2.** Sélectionnez la rubrique « SERVICES » en tapant [7] puis [\*];
- **3.** Sélectionnez la rubrique « TELECHARGEMENT » en tapant [4] puis [\*];
- **4.** Validez votre intention en tapant [\*];

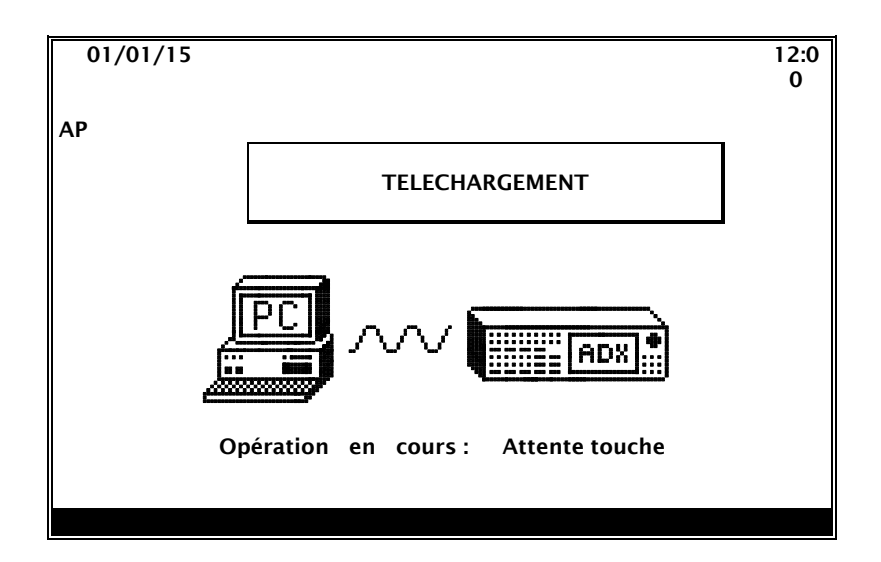

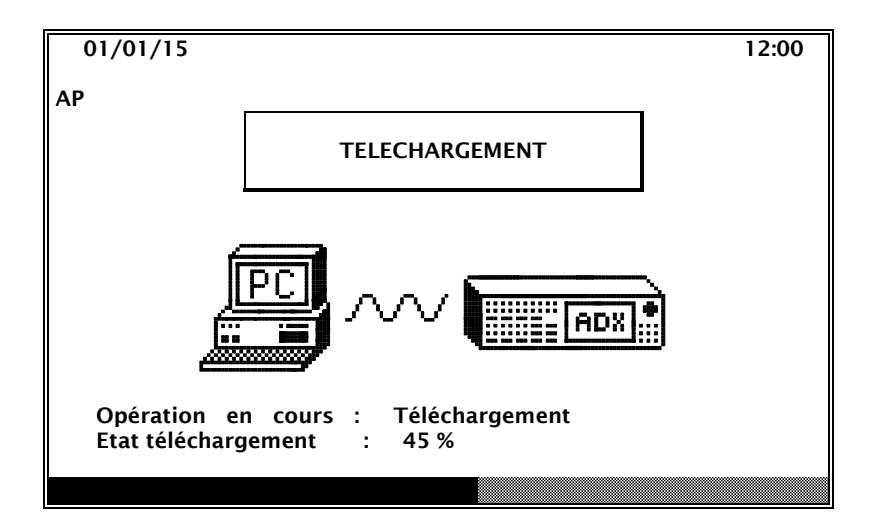

#### **Nota**:

L'attente de réception du premier caractère ne peut excéder une minute; au-delà, l'**ALLIGATOR ADEX** passe en « TIME OUT » (deux bips prolongés en informe l'exploitant); par simple pression de la touche [\*], il est dès lors possible de relancer la procédure d'attente de connexion.

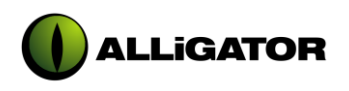

### 2.3.2.7.5 Informations

- **1.** Depuis l'écran de veille, tapez [\*];
- **2.** Sélectionnez la rubrique « SERVICES » en tapant [7] puis [\*];
- **3.** Sélectionnez la rubrique « INFORMATIONS » en tapant [5] puis [\*];
- **4.** Après un temps de chargement (alloué au calcul du ChekSum) la fenêtre « INFORMATIONS » s'affiche:

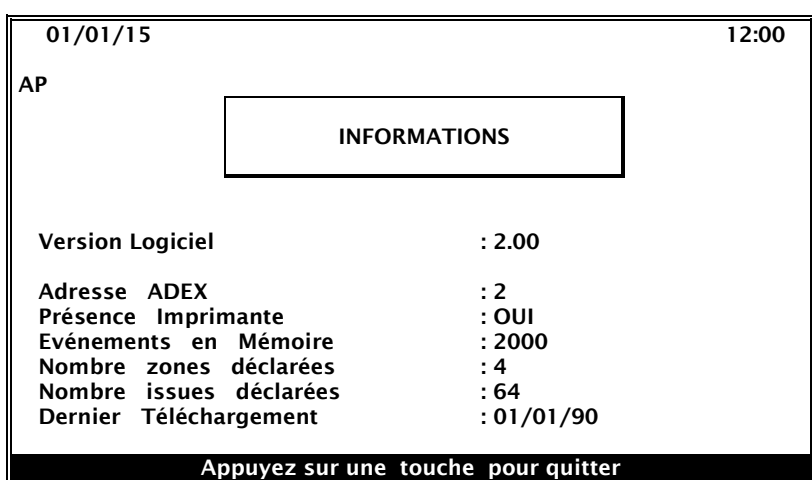